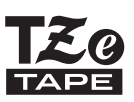

# BENUTZERHANDBUCH

Ptouch

# **H500/H500LI**

**brother.** 

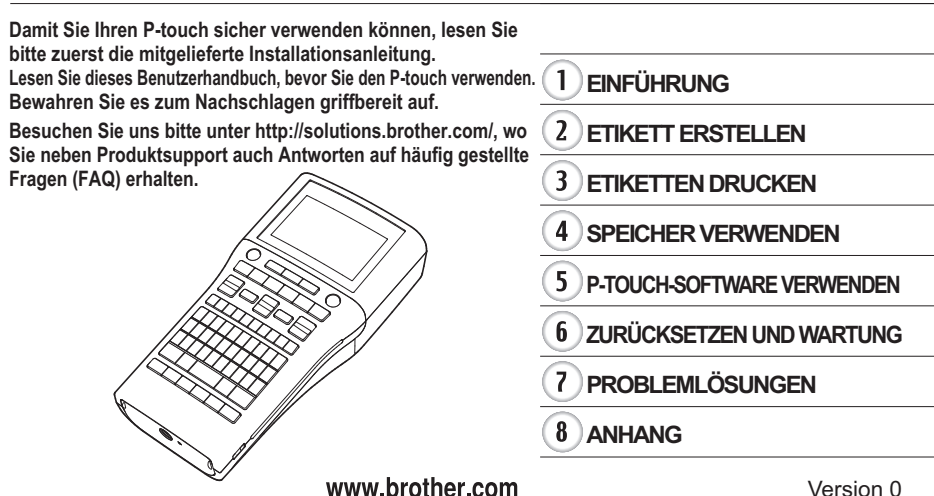

Version 0 GER

# Inhalt

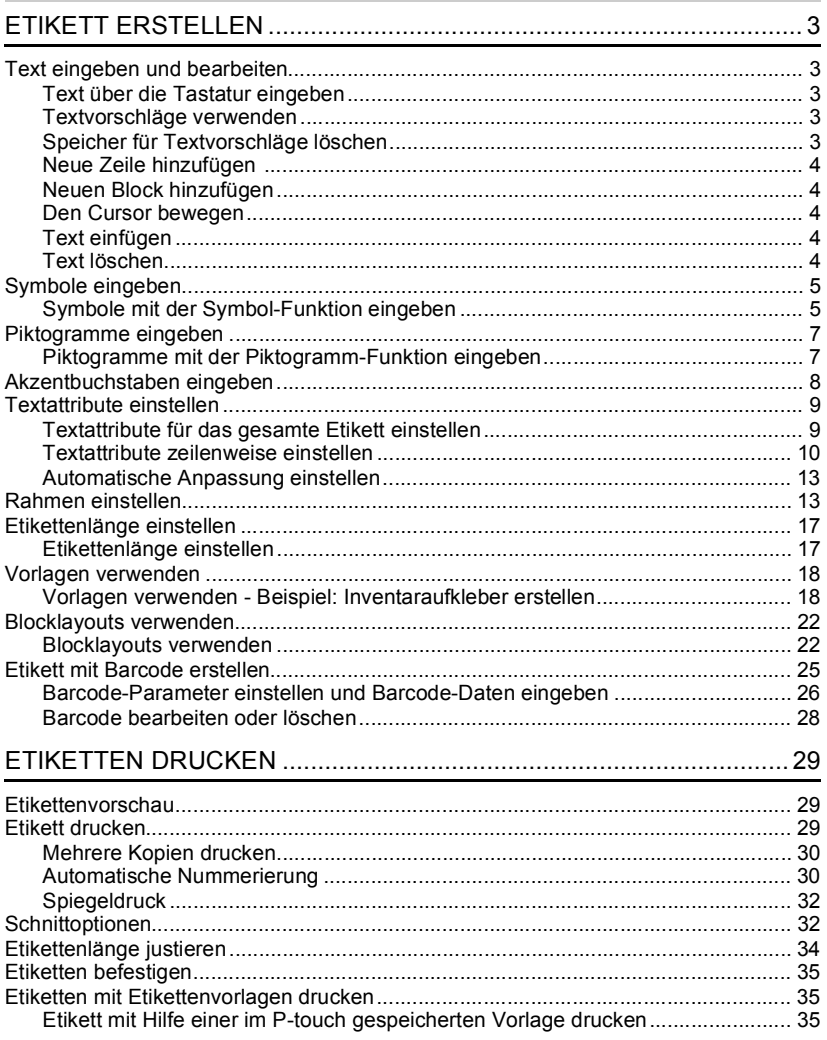

 $\frac{1}{2}$ 

 $\overline{\mathbf{3}}$ 

 $\frac{4}{5}$ 

 $\boxed{6}$  $\overline{\mathbf{1}}$  $\widehat{\mathbf{B}}$ 

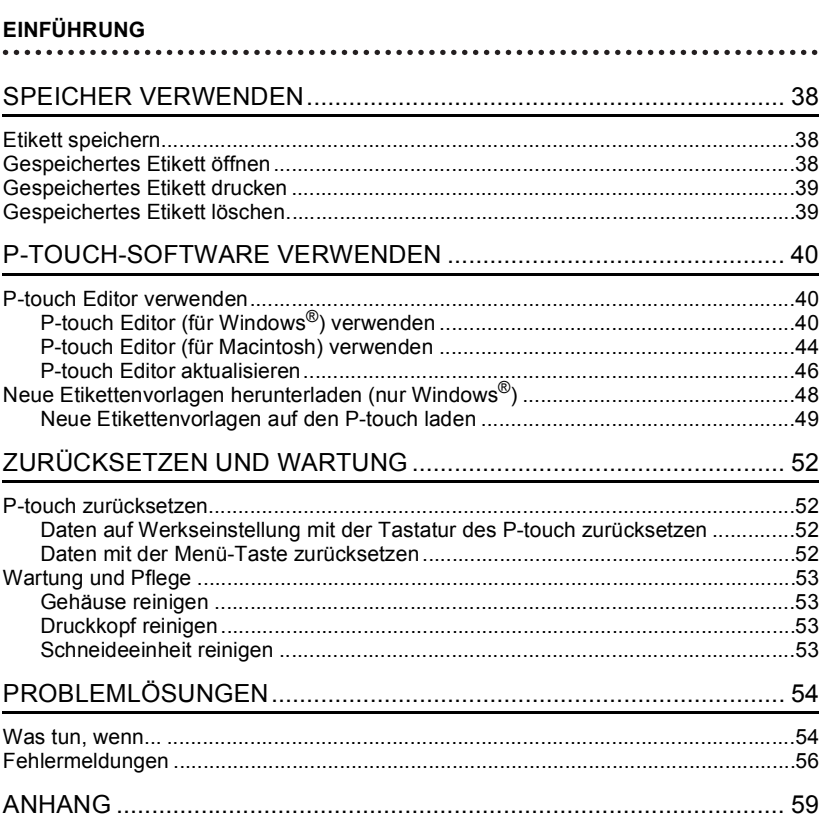

# <span id="page-3-0"></span>**ETIKETT ERSTELLEN**

# **Text eingeben und bearbeiten**

## <span id="page-3-2"></span><span id="page-3-1"></span>**Text über die Tastatur eingeben**

Die Tastatur des P-touch kann in derselben Weise wie die Tastatur eines herkömmlichen Computers verwendet werden.

Bezeichnung und Position jeder Taste finden Sie Sie in der "Installationsanleitung".

## <span id="page-3-3"></span>**Textvorschläge verwenden**

Wenn Sie ein Zeichen eingeben, ruft der P-touch alle Zeichenfolgen aus einer Historie aller bisher gedruckten Zeichenfolgen, die mit dem eingegebenen Zeichen beginnen und zeigt eine Liste der Optionen an, aus denen Sie eine Auswahl treffen können.

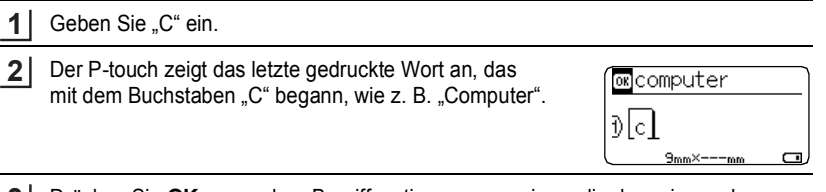

- Drücken Sie **OK**, um andere Begriffsoptionen anzuzeigen, die dem eingegebenen Zeichen entsprechen. Drücken Sie  $\triangle$  oder  $\blacktriangledown$ , um den gewünschten Begriff auszuwählen. **3**
- Drücken Sie die Taste **OK** oder **Eingabe**. Der ausgewählte Begriff wird auf der Textzeile angezeigt. **4**
- Sie können die Einstellungen für Textvorschläge durch Drücken der Taste **Menü** ändern.

## <span id="page-3-4"></span>**Speicher für Textvorschläge löschen**

- Drücken Sie die Taste **Menü**. **1**
- Wählen Sie "Textvorschläge" mit der Taste A oder  $\blacktriangledown$  und drücken Sie dann **OK** oder **Eingabe**. **2**
- Wählen Sie "Textvorschläge löschen" mit der Taste  $\triangle$  oder  $\nabla$  und drücken Sie dann **OK** oder **Eingabe**. **3**
- "Alle Textvorschläge löschen?" wird dann angezeigt. **4**
- Drücken Sie die Taste **OK** oder **Eingabe**. Alle Textoptionen im Speicher werden gelöscht. **5**

#### **ETIKETT ERSTELLEN**

## <span id="page-4-0"></span>**Neue Zeile hinzufügen**

- Drücken Sie **Eingabe**, um die aktuelle Textzeile zu beenden und eine neue Zeile zu beginnen. Im Display wird ein Zeilenumbruch-Symbol angezeigt und der Cursor wird an den Anfang der neuen Zeile bewegt.
- Die Anzahl der maximal möglichen Zeilen, die auf einem Etikett gedruckt werden können, ist von der Bandbreite abhängig. Bei einem 24 mm Band können maximal 7 Zeilen, bei einem 18 mm Band 5 Zeilen, bei einem 12mm Band 3 Zeilen, bei einem 9 mm und einem 6 mm Band 2 Zeilen, und bei einem 3,5 mm Band 1 Zeile gedruckt werden.
	- Wenn Sie nach Eingabe von 7 Zeilen **Eingabe** drücken, erscheint eine Fehlermeldung.
	- Wie Sie die Textattribute der einzelnen Zeilen ändern können, ist unter ["Textattribute zeilenweise einstellen" auf Seite 10](#page-10-0) beschrieben.

#### <span id="page-4-1"></span>**Neuen Block hinzufügen**

• Um einen neuen Text- bzw. Zeilenblock rechts vom zuvor eingegebenen Text zu beginnen, halten Sie die **Umschalttaste** gedrückt und drücken Sie dann **Eingabe**. Der Cursor bewegt sich an den Anfang des neuen Blocks.

Pro Etikett können maximal 5 Blöcke eingegeben werden.

#### <span id="page-4-2"></span>**Den Cursor bewegen**

- Drücken Sie die Taste  $\blacktriangle$ ,  $\blacktriangledown$ ,  $\blacktriangleleft$  oder  $\blacktriangleright$ , um den Cursor um ein Zeichen oder eine Zeile zu versetzen.
- Um den Cursor an den Zeilenanfang oder das Zeilenende zu bewegen, halten Sie die **Umschalttaste** gedrückt und drücken Sie dann ◀ bzw. ▶.
- Um den Cursor zum Textanfang oder Textende zu bewegen, halten Sie die **Umschalttaste** gedrückt und drücken Sie dann ▲ bzw.  $\blacktriangledown$ .

## <span id="page-4-3"></span>**Text einfügen**

• Um in einen bereits geschriebenen Text zusätzliche Zeichen einzufügen, bewegen Sie den Cursor rechts neben die Stelle, an der Zeichen eingefügt werden sollen. Geben Sie nun den zusätzlichen Text ein. Dieser wird links neben dem Cursor eingefügt.

## <span id="page-4-4"></span>**Text löschen**

#### **Einzelnes Zeichen löschen**

• Um ein einzelnes Zeichen zu löschen, bewegen Sie den Cursor rechts neben das zu löschende Zeichen und drücken Sie dann die **Korrekturtaste**. Durch jeden Druck auf die **Korrekturtaste** wird das Zeichen links vom Cursor gelöscht.

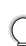

Wenn Sie die **Korrekturtaste** gedrückt halten, werden die Zeichen links vom Cursor kontinuierlich gelöscht.

**DEUTSCH** 

## **Gesamten Text löschen**

Mit der Taste **Löschen** können Sie den gesamten Text löschen.

- Drücken Sie die Taste **Löschen**. Es werden die Optionen für "Löschen" angezeigt. **1**
- Wählen Sie mit  $\triangle$  oder  $\nabla$  "Nur Text", um den gesamten Text, aber nicht die aktuellen Formateinstellungen zu löschen. Oder wählen Sie "Text+Format ", wenn Sie den Text einschließlich aller Formateinstellungen löschen möchten. **2**

Um wieder zur Texteingabe zurückzukehren, ohne einen Text oder Formateinstellungen zu löschen, drücken Sie **Esc**.

Drücken Sie **OK** oder **Eingabe**. Der gesamte Text wird gelöscht. Wenn Sie "Text+Format" ausgewählt haben, werden auch alle Formateinstellungen gelöscht. **3**

# **Symbole eingeben**

<span id="page-5-0"></span>Zusätzlich zu den auf der Tastatur abgebildeten Symbolen können verschiedene Symbole (einschließlich internationaler und erweiterter ASCII-Zeichen) mit der Symbolfunktion eingegeben werden. Um ein Symbol einzugeben, verwenden Sie die unten beschriebene Symbol-Funktion. Halten Sie alternativ dazu die **Umschalttaste** gedrückt und drücken Sie anschließend eine Taste auf der Tastatur, um das Symbol einzugeben, das in der oberen rechten Ecke der ausgewählten Taste abgebildet wird.

## <span id="page-5-1"></span>**Symbole mit der Symbol-Funktion eingeben**

Drücken Sie die Taste **Symbol**. **1**

Es wird eine Liste mit Symbolgruppen und den in den Gruppen gespeicherten Symbolen im Display angezeigt.

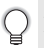

Das zuletzt eingegebene Symbol ist in dieser Liste ausgewählt.

- Wählen Sie mit  $\triangle$  oder  $\blacktriangledown$  eine Symbolkategorie (Zeichensetzung, Mathematik, usw.) und drücken Sie dann **OK** oder **Eingabe**. **2**
- **3** Wählen Sie mit ▲, ▼, ◀ oder ▶ ein Symbol und drücken Sie dann OK oder Eingabe. Das ausgewählte Symbol wird dadurch in den Text eingefügt.
	- Bei der Auswahl eines Symbols:
	- Drücken Sie die **Umschalttaste** und **Symbol**, um zur vorherigen Seite zurückzukehren. • Drücken Sie **Symbol**, um die nächste Seite aufzurufen.

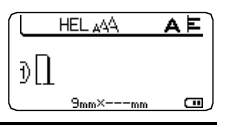

**5**

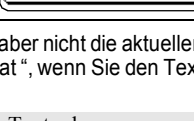

Löschen? Text+Format Nur Text

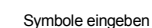

## **ETIKETT ERSTELLEN**

Drücken Sie **Esc**, um zum vorherigen Schritt zurückzukehren.

## **Symbolliste**

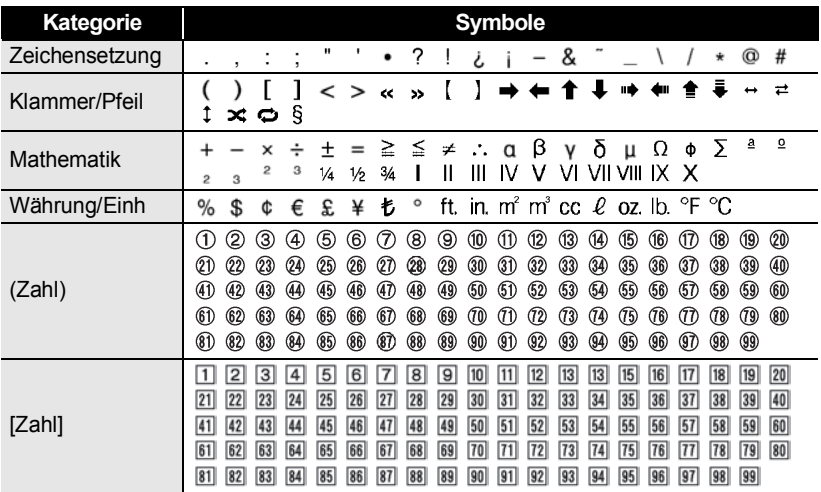

# **Piktogramme eingeben**

<span id="page-7-0"></span>Um ein Piktogramm einzugeben, verwenden Sie die nachfolgende Piktogramm-Funktion.

## <span id="page-7-1"></span>**Piktogramme mit der Piktogramm-Funktion eingeben**

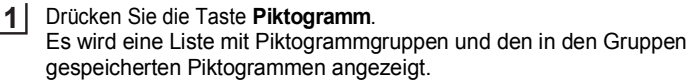

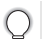

Das zuletzt eingegebene Piktogramm ist in dieser Liste ausgewählt.

- Wählen Sie mit  $\triangle$  oder  $\blacktriangledown$  eine Piktogrammkategorie (Zeichen, Geschäft, usw.) und drücken Sie dann **OK** oder **Eingabe**. **2**
- Wählen Sie mit ▲, ▼, ◀ oder ▶ ein Piktogramm und drücken Sie dann **OK** oder **Eingabe**. **3**

Das ausgewählte Piktogramm wird dadurch in den Text eingefügt.

- Bei der Auswahl eines Piktogramms:
	- Drücken Sie die **Umschalttaste** und **Piktogramm**, um zur vorherigen Seite zurückzukehren.
		- Drücken Sie **Piktogramm**, um die nächste Seite aufzurufen.

Drücken Sie **Esc**, um zum vorherigen Schritt zurückzukehren.

## **Piktogrammliste**

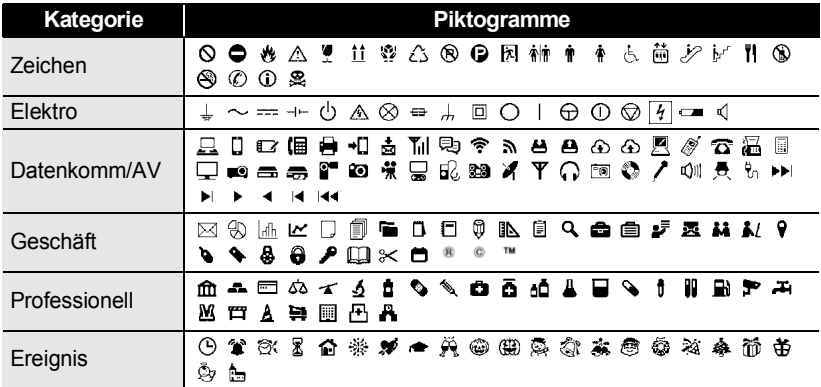

#### **ETIKETT ERSTELLEN**

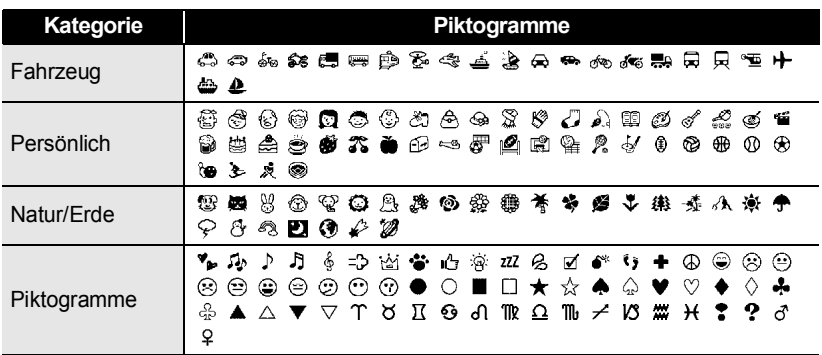

Die in der Tabelle dargestellten Symbole können leicht vom Anzeige- und Druckergebnis abweichen.

## **Akzentbuchstaben eingeben**

<span id="page-8-0"></span>Es können mit dem P-touch auch Buchstaben mit Akzent, wie spezielle Zeichen in anderen Sprachen, eingegeben und ausgedruckt werden.

Geben Sie zuerst den mit einem Akzent zu versehenden Buchstaben ein. **1**

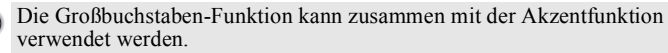

- Drücken Sie die Taste **Akzent**. Der eingegebene Buchstabe wird nun als Akzentbuchstabe angezeigt. **2**
- Drücken Sie so oft **Akzent**, bis der gewünschte Akzentbuchstabe angezeigt wird, oder wählen Sie diesen mit  $\triangleleft$  oder  $\triangleright$  aus. **3**

Die Reihenfolge der Akzentbuchstaben hängt von der gewählten Displaysprache ab.

- Drücken Sie die Taste **OK** oder **Eingabe**. Der ausgewählte Akzentbuchstabe wird dadurch in die Textzeile eingefügt. **4**
- Drücken Sie **Esc**, um zum vorherigen Schritt zurückzukehren. • In der Tabelle "Akzentbuchstaben" sind alle verfügbaren Akzentbuchstaben aufgelistet.

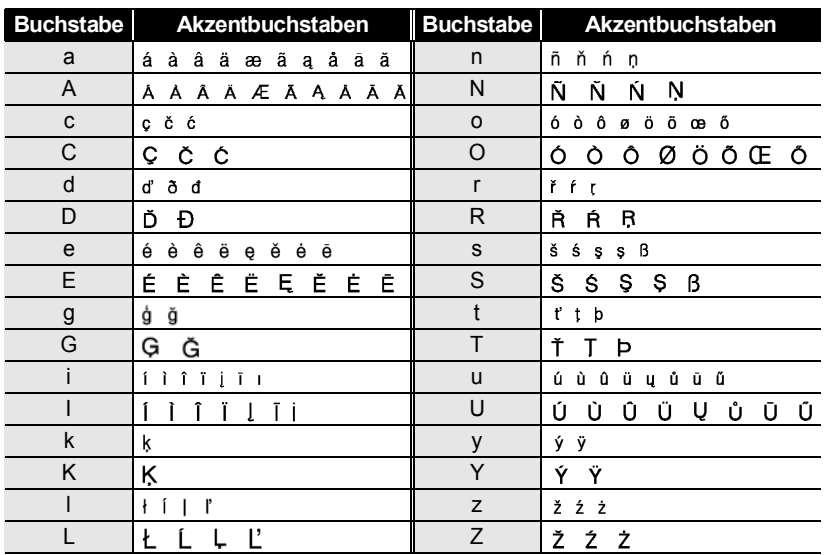

## **Akzentbuchstaben**

# **Textattribute einstellen**

## <span id="page-9-1"></span><span id="page-9-0"></span>**Textattribute für das gesamte Etikett einstellen**

Mit der Taste **Schriftart** können Sie eine Schriftart mit Größe, Breite, Attribut, Linie und Textausrichtung wählen.

Drücken Sie die Taste **Schriftart**. **1**

Die aktuellen Einstellungen werden nun angezeigt.

- 2  $\mid$  Wählen Sie das gewünschte Attribut mit ▲ oder ▼ und wählen Sie dann mit < oder die gewünschte Einstellung.
- Drücken Sie **OK** oder **Eingabe**, um die Einstellungen zu übernehmen. **3**

Die neuen Einstellungen werden nur übernommen, wenn Sie **OK** oder **Eingabe** drücken.

#### **ETIKETT ERSTELLEN** . . . . . . . . . . . . . . . . . .

- Drücken Sie **Esc**, um zum vorherigen Schritt zurückzukehren.
	- Mit der **Leertaste** können Sie die jeweils gewählte Einstellung wieder auf die Standardeinstellung zurücksetzen.
	- Alle verfügbaren Einstellungen finden Sie in der Tabelle "Einstellungsoptionen".
	- Kleine Zeichen können in Verbindung mit bestimmten Druckstilen (z. B. Schatten + Kursiv) eventuell nur schlecht lesbar sein.

#### <span id="page-10-0"></span>**Textattribute zeilenweise einstellen**

Wenn ein Etikett aus zwei oder mehr Zeilen besteht, können Sie verschiedene Textmerkmale für jede einzelne Zeile auswählen (Schrift, Größe, Breite, Stil, Linie und Ausrichtung).

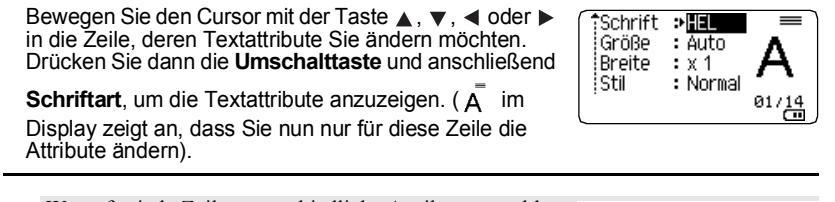

Wenn für jede Zeile unterschiedliche Attribute gewählt werden, erscheint nach Drücken der Taste **Schriftart** als Einstellung \*\*\*\*\*. Wenn Sie diese Einstellung mit den Tasten  $\triangle$  oder  $\nabla$  ändern, wird die neue Einstellung für alle Zeilen übernommen.

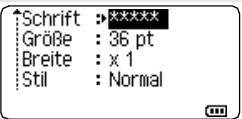

 $\cdots$ 

## **Einstellungsoptionen**

 $\bullet$ 

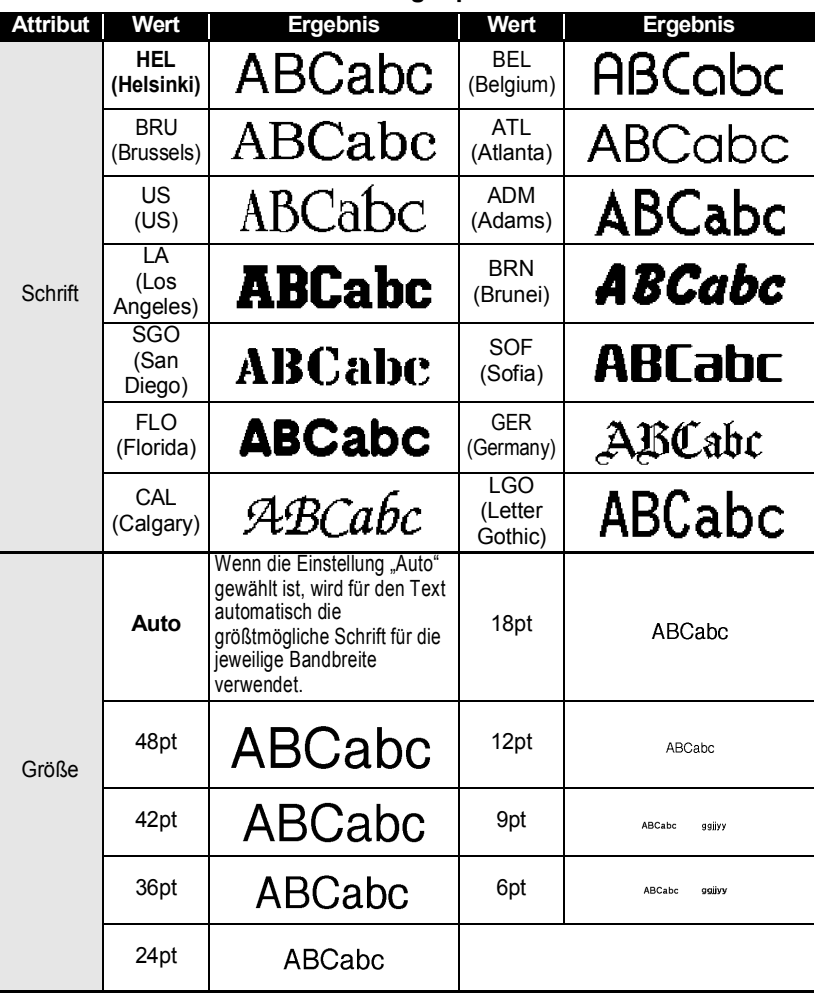

#### **ETIKETT ERSTELLEN**

. . . . . . . . . . . .

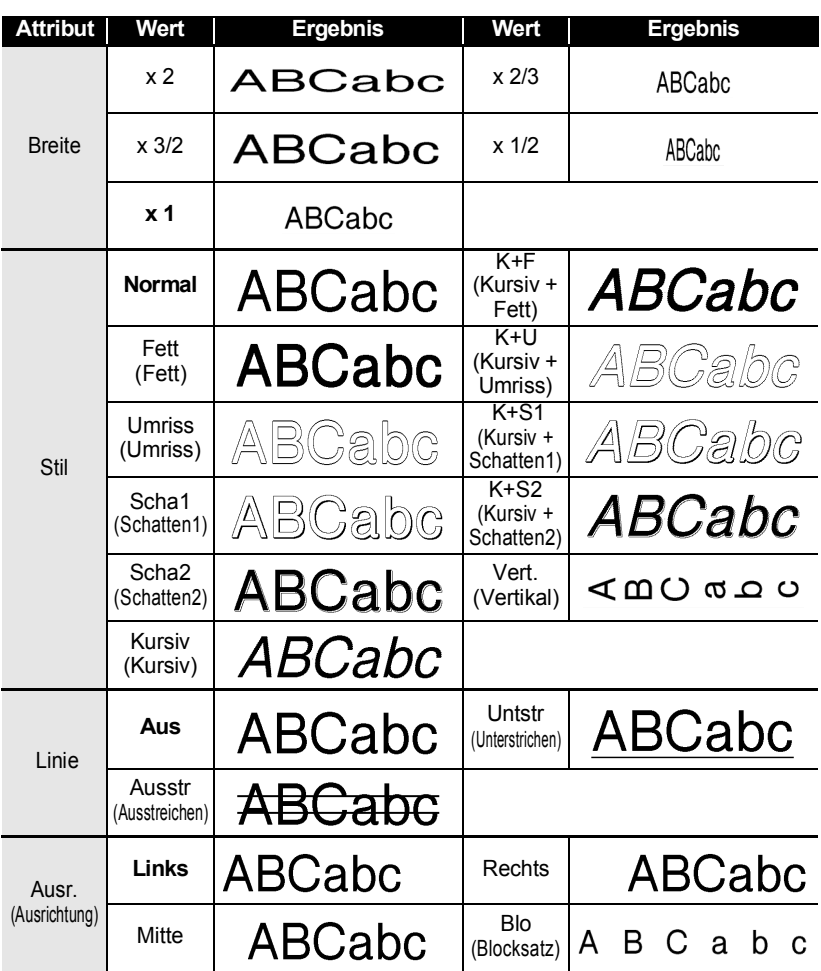

- Der tatsächlich ausgedruckte Schriftgrad hängt von der Schriftbandbreite sowie der Anzahl der Zeichen und Eingabezeilen ab. Ab einer bestimmten Mindestgröße wird die gewählte Schriftart in eine standardmäßige Schriftart auf Basis der Schriftart Helsinki angepasst. Dadurch wird der Druck von kleinsten Schriften selbst auf schmalen bzw. mehrzeiligen Etiketten ermöglicht.
	- Die 6-Punkt-Schriftgröße kann ausschließlich mit der Schriftart Helsinki ausgedruckt werden.
	- Die Standardeinstellungen sind fett hervorgehoben.

G

 **ETIKETT ERSTELLEN**

**ETIKETT ERSTELLEN** 

## <span id="page-13-0"></span>**Automatische Anpassung einstellen**

Wenn die "Größe" der Taste **Schriftart** auf "Auto" und die "Länge" der Taste **Etikett** auf einen bestimmten Wert eingestellt wird, können Sie wählen, wie der Text automatisch verkleinert werden soll, damit die eingestellte Etikettenlänge nicht überschritten wird.

- Drücken Sie die Taste **Menü**, wählen Sie "Auto Anpassung" mit der Taste ∧oder **v** und drücken Sie dann die Taste **OK** oder **Eingabe**. **1**
- Wählen Sie mit  $\triangle$  oder  $\blacktriangledown$  den gewünschten Stil. **2**
	- Wenn als Anpassungseinstellung "Textgröße" gewählt ist, wird die gesamte Textgröße so eingestellt, dass der Text auf das Etikett passt. Wenn "Textbreite" gewählt ist, wird als Breite der Zeichen automatisch die Einstellung "x 1/2" verwendet. (Falls eine weitere Verringerung der Textgröße notwendig ist, wird nach dem Ändern der Breite auf "x 1/2" auch noch die gesamte Textgröße verringert.)
- Drücken Sie **OK** oder **Eingabe**, um die Einstellung zu übernehmen. **3**
- Drücken Sie **Esc**, um zum vorherigen Schritt zurückzukehren.
	- Mit der **Leertaste** können Sie die automatische Anpassung wieder auf die Standardeinstellung zurücksetzen ("Textgröße").

# **Rahmen einstellen**

<span id="page-13-1"></span>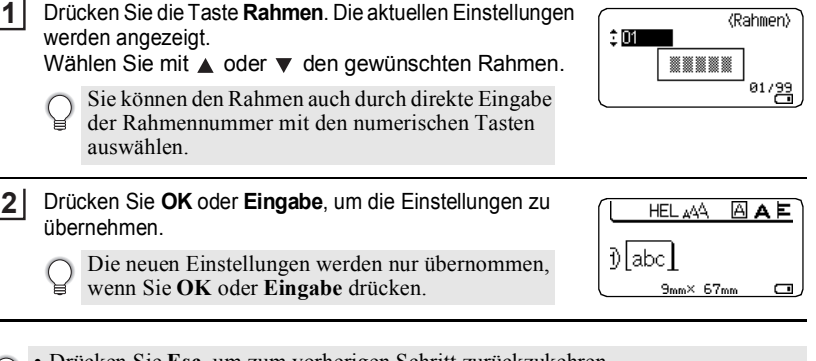

- Drücken Sie **Esc**, um zum vorherigen Schritt zurückzukehren. • Mit der **Leertaste** können Sie die jeweils gewählte Einstellung wieder auf die Standardeinstellung zurücksetzen.
	- In der Tabelle "Rahmen" sind die verfügbaren Rahmen aufgelistet.

# **ETIKETT ERSTELLEN**

## **Rahmen**

....................................

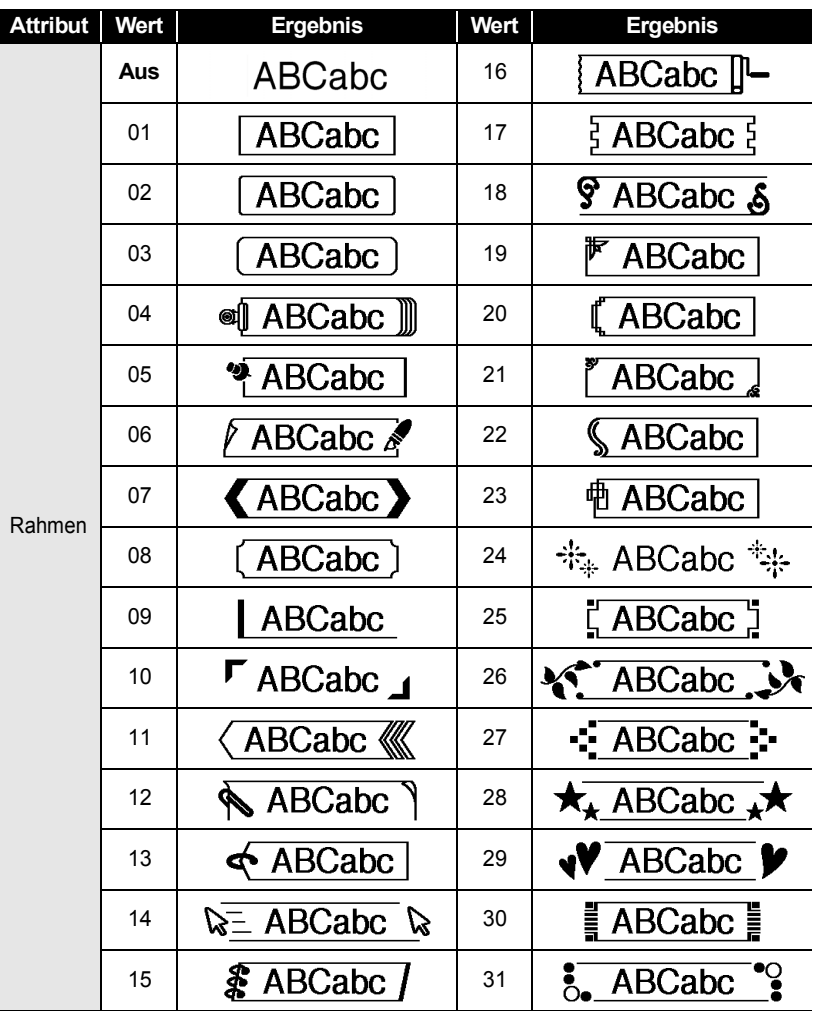

 $\ddot{\bullet}$   $\ddot{\bullet}$ 

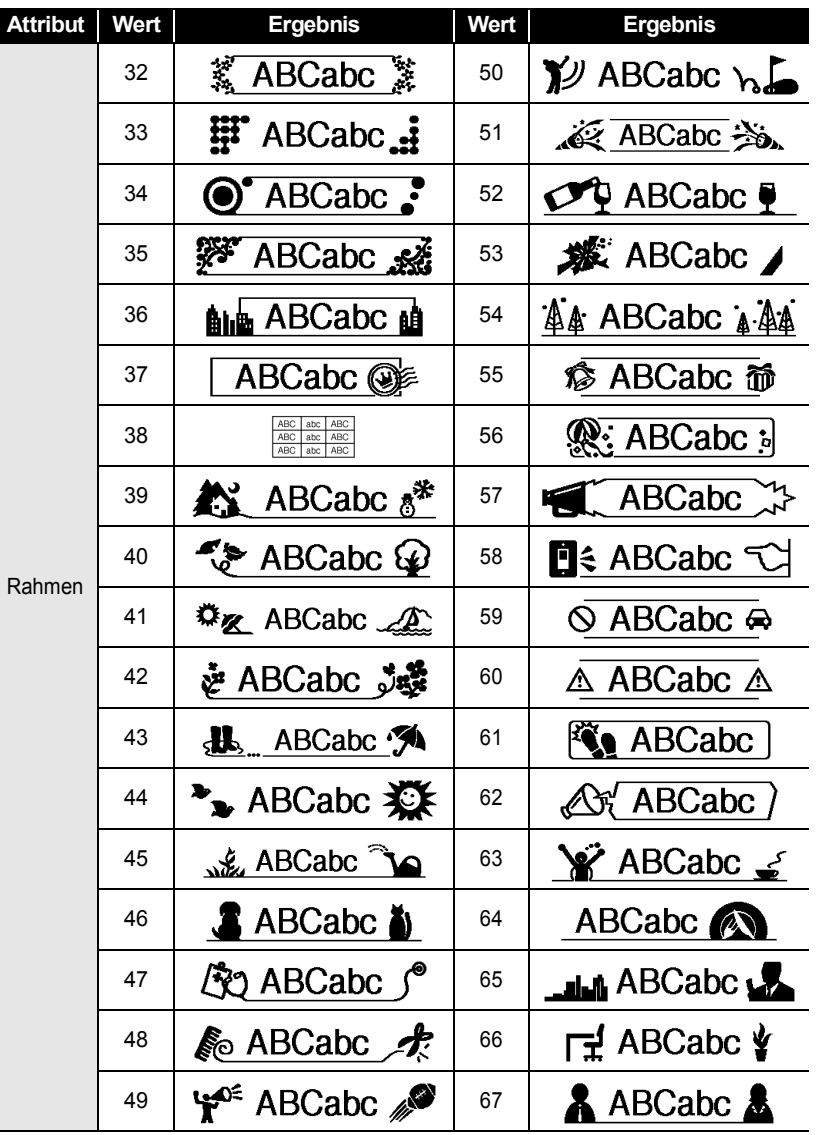

#### **ETIKETT ERSTELLEN**  $\ddot{\bullet}$ . . . . . . . . . . . . .

 $\bullet$ 

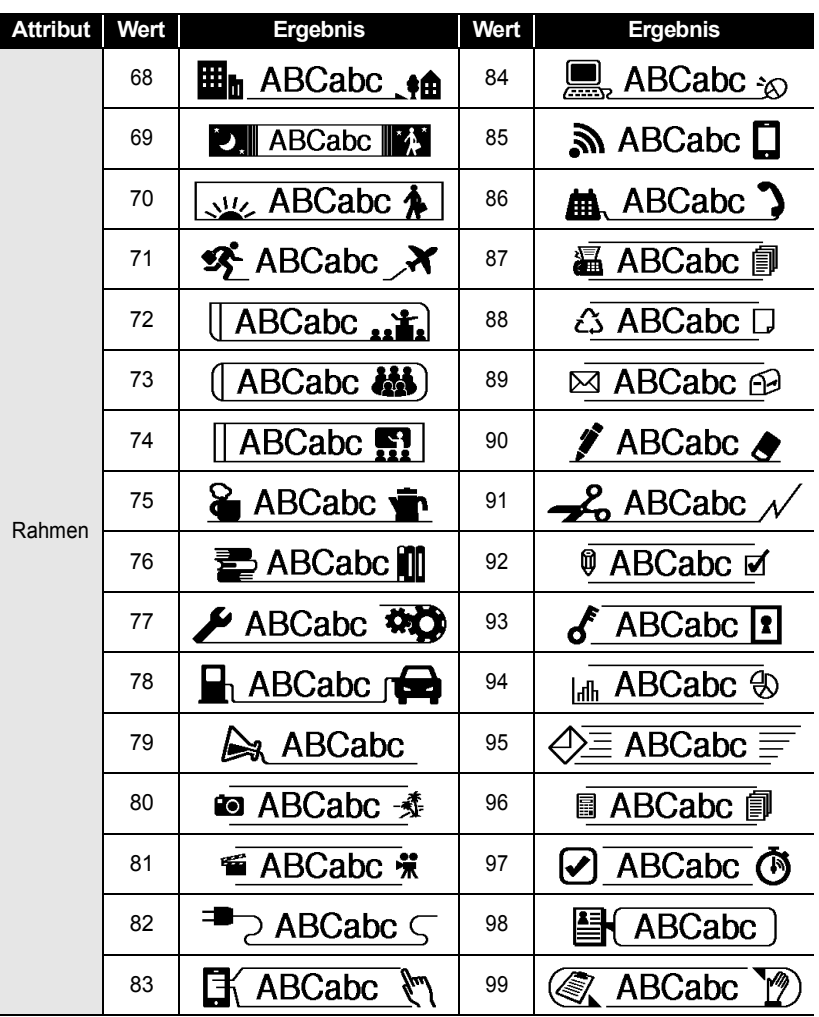

# **Etikettenlänge einstellen**

## <span id="page-17-1"></span><span id="page-17-0"></span>**Etikettenlänge einstellen**

Sie können die Länge eines Etiketts in einem Bereich von 30 mm - 300 mm einstellen.

Drücken Sie die Taste **Etikett**. **1**

Wählen Sie "Länge" mit  $\blacktriangle$  oder  $\nabla$ , und stellen Sie den Wert dann mit < oder  $\blacktriangleright$  ein. **2**

Drücken Sie die Taste **OK** oder **Eingabe**. **3**

- Drücken Sie **Esc**, um zum vorherigen Schritt zurückzukehren.
- Mit der **Leertaste** können Sie den jeweiligen Wert wieder auf die Standardeinstellung zurücksetzen.
- Wenn **Auto** gewählt ist, wird die Etikettenlänge automatisch entsprechend dem eingegebenen Text eingestellt.

#### **ETIKETT ERSTELLEN**

## <span id="page-18-2"></span>**Vorlagen verwenden**

<span id="page-18-0"></span>Sie können schnell und bequem Beschriftungen für die verschiedensten Zwecke erstellen, zum Beispiel für Aktenordner, zur Inventarkennzeichnung, für Namensschilder usw. Wählen Sie dazu einfach eine der Vorlagen, geben Sie den Text ein und formatieren Sie ihn nach Bedarf.

In Vorlagen können auch Symbole, Piktogramme und Akzentbuchstaben verwendet werden.

#### <span id="page-18-1"></span>**Vorlagen verwenden - Beispiel: Inventaraufkleber erstellen**

Drücken Sie die Taste **Vorlagen**. **1**

Die zuletzt verwendete Vorlage wird angezeigt.

- Wählen Sie mit  $\triangle$  oder  $\nabla$  die gewünschte Vorlage. **2**
- **3** Drücken Sie **OK** oder **Eingabe**. **<still** †Schrift →開口 İstil д : Normal  $^{01/14}$ Wählen Sie das gewünschte Attribut mit  $\triangle$  oder  $\blacktriangledown$  und **4 (Stil)** wählen Sie dann mit < oder > die gewünschte Einstellung. :Schrift : HEL İštil ावस 2/돌
- **5** Drücken Sie die Taste **OK** oder **Eingabe**. <br />
Rarcode-Konfig> \*Protokoll  $\rightarrow$  CODE39 Das Menü "Barcode-Konfig." wird nur angezeigt, Breite : Klein wenn ein Layout mit einem Barcode ausgewählt !Unter# : Ein  $1/2$ wird.
- **6** Wählen Sie das gewünschte Attribut mit  $\triangle$  oder  $\nabla$  und (Barcode-Konfig.) wählen Sie dann mit  $\blacktriangleleft$  oder  $\blacktriangleright$  die gewünschte Einstellung. iPrüfz. **PAUS** Die Funktion "Prüfz." (Prüfziffer) wird nur  $1/2$ angezeigt, wenn als Protokoll CODE39, I-2/5 oder CODABAR gewählt ist. **7**Drücken Sie die Taste **OK** oder **Eingabe**.
- A4a Die Texteingabe-Ansicht für Vorlagen wird angezeigt.  $I$ **Titel** Die Großbuchstaben-Funktion kann zur

 $\Box$ 

Texteingabe verwendet werden.

G

 **ETIKETT ERSTELLEN**

# **ETIKETT ERSTELLEN** Geben Sie den Text ein und drücken Sie dann **OK** oder Drucken

Bearbeiten Sneichern Abbrechen

**Eingabe**. Wiederholen Sie diesen Vorgang für jedes Textfeld. Wenn Sie in alle Textfelder Text eingegeben haben, wird nach Drücken von **OK** oder **Eingabe** das Druckmenü angezeigt.

**8**

#### Wählen Sie "Drucken" mit  $\triangle$  oder  $\blacktriangledown$  und drücken Sie dann **OK** oder **Eingabe**, um den Bildschirm Kopien aufzurufen. **9**

- Wählen Sie "Bearbeiten", um den Text oder die Textattribute zu ändern.
- Wählen Sie "Speichern", um das Etikett zu speichern. Weitere Informationen zum Speichern, siehe "SPEICHER VERWENDEN" [auf Seite 38.](#page-38-3)
	- Wählen Sie "Abbrechen", um die Vorlagenfunktion zu verlassen.
	- Wählen Sie "Druckoptionen", um die Druckeinstellungen festzulegen.
- Wählen Sie die gewünschte Anzahl an auszudruckenden **10** Kopien mit ▲ oder voder geben Sie die gewünschte Anzahl mit den Zifferntasten ein.
- Drücken Sie **OK** oder **Eingabe**, um die Etiketten zu drucken. "Ausdruck... Kopien" wird angezeigt, solange die Etiketten gedruckt werden. **11**
	- Drücken Sie **Esc**, um zum vorherigen Schritt zurückzukehren.
		- Im Menü Stil und Barcode-Konfig. können Sie die gewählte Einstellung mit **Leertaste** wieder auf die Standardeinstellung zurücksetzen.
			- In der Tabelle "Vorlagen" sind die verfügbaren Vorlagen aufgelistet.
- Wenn die Breite des aktuell eingelegten Schriftbandes nicht zur im gewählten Layout eingestellten Breite passt, erscheint beim Versuch zu drucken eine Fehlermeldung. Drücken Sie **Esc** oder eine beliebige andere Taste, um die Fehlermeldung zu löschen. Legen Sie dann ein Schriftband mit der richtigen Breite ein.
	- Wenn die maximal mögliche Zeichenanzahl überschritten wird, erscheint nach Drücken von OK oder Eingabe die Fehlermeldung "Text zu lang!". Drücken Sie **Esc** oder eine beliebige andere Taste, um die Fehlermeldung zu löschen. Geben Sie dann einen kürzeren Text ein.

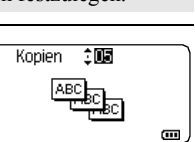

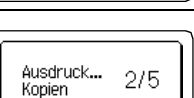

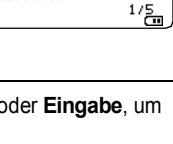

# **ETIKETT ERSTELLEN**

## **Vorlagen**

 $\bullet$ 

.................................

..........

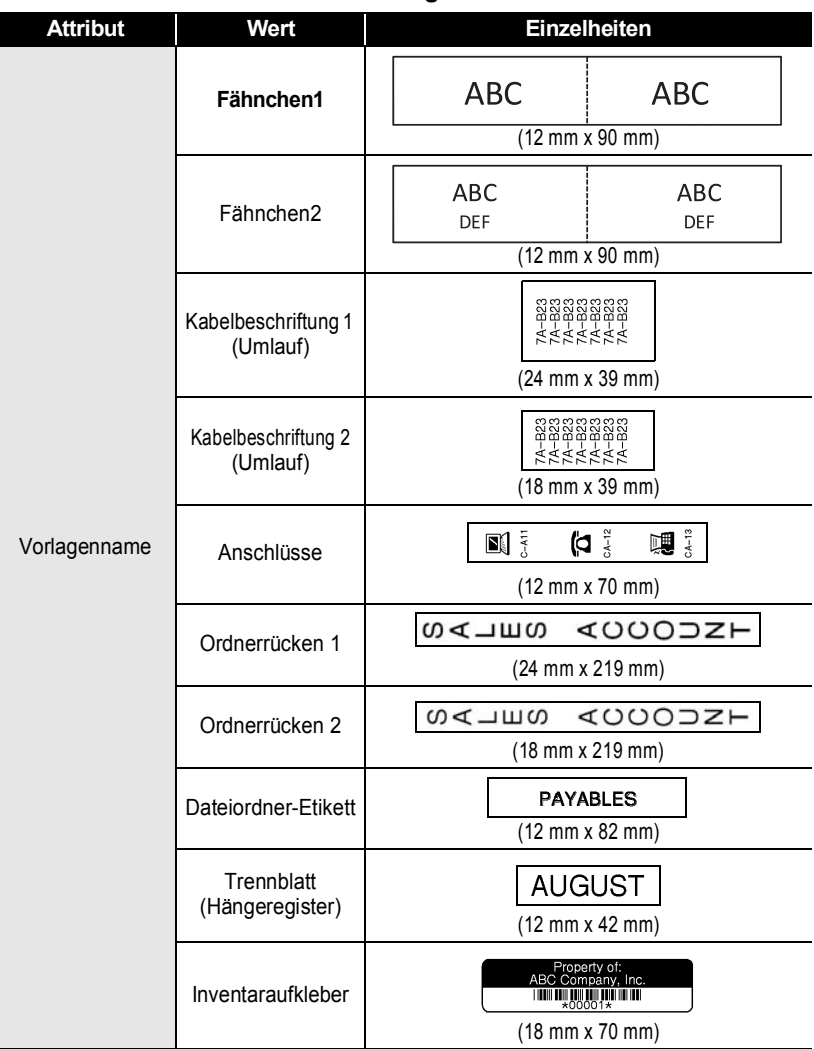

## **DEUTSCH**

 $\begin{array}{cccccccccccccc} \bullet & \bullet & \bullet & \bullet & \bullet \end{array}$ 

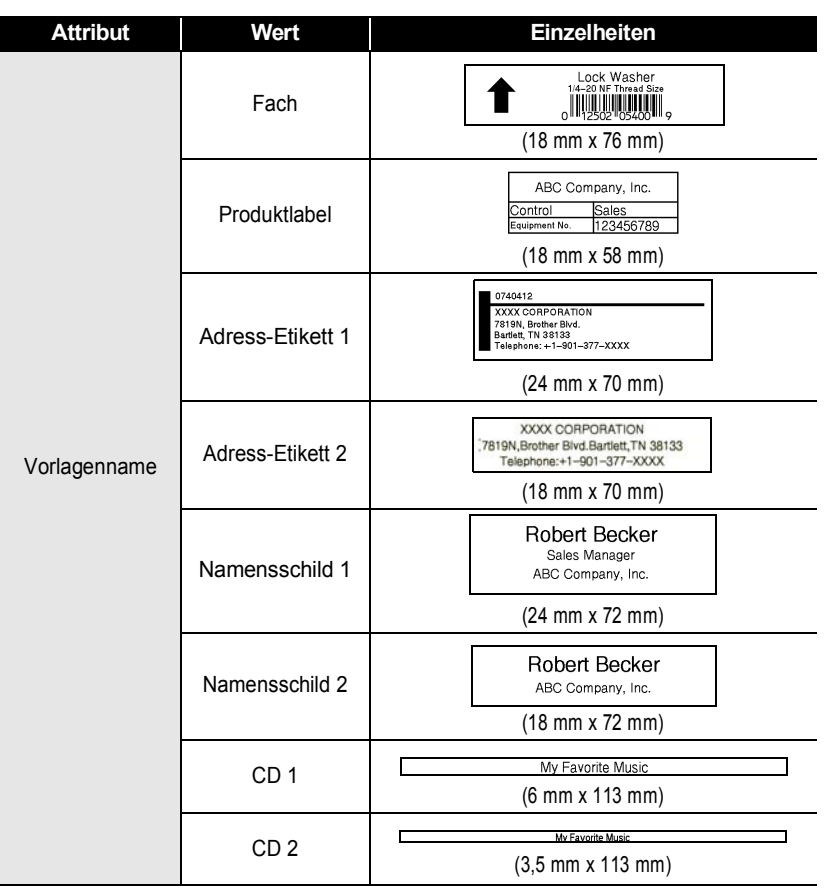

 $\bullet$ 

#### **ETIKETT ERSTELLEN** . . . . . . . . . . . . . . . .

## <span id="page-22-2"></span>**Blocklayouts verwenden**

<span id="page-22-0"></span>Mit den voreingestellten Blocklayouts können Sie schnell und bequem Beschriftungen herstellen. Wählen Sie dazu einfach eines der Blocklayouts, geben Sie den Text ein und formatieren Sie ihn nach Bedarf.

## <span id="page-22-1"></span>**Blocklayouts verwenden**

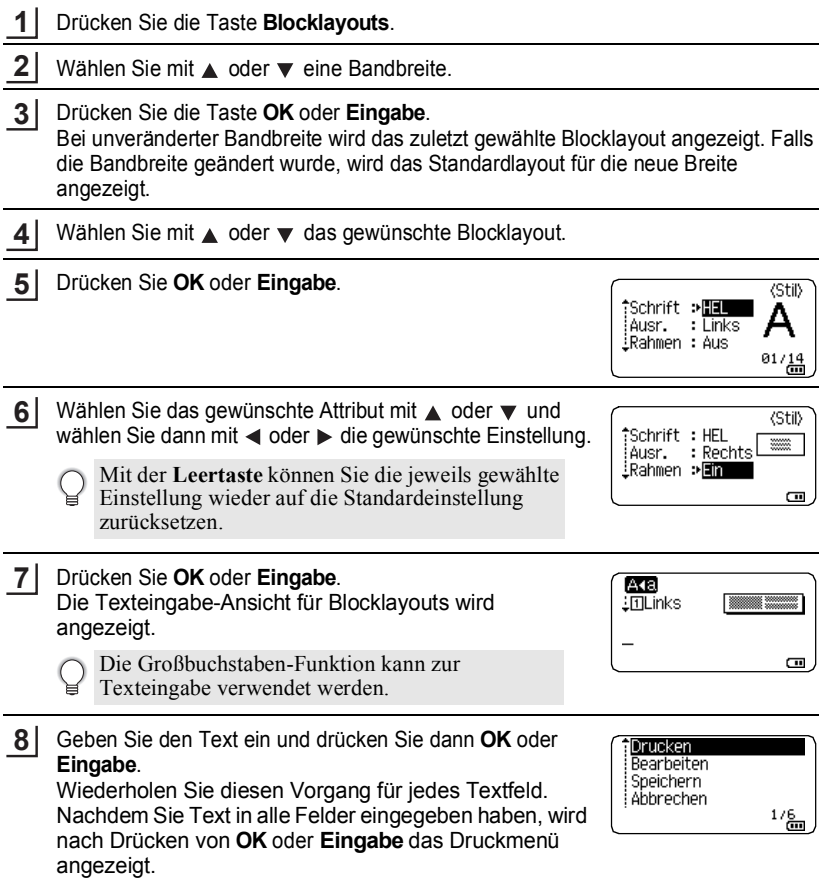

- Wählen Sie "Drucken" mit  $\triangle$  oder  $\nabla$  und drücken Sie dann **OK** oder **Eingabe**, um den Bildschirm Kopien aufzurufen. **9**
	- Wählen Sie "Bearbeiten", um den Text oder die Textattribute zu ändern.
	- Wählen Sie "Speichern", um das Etikett zu speichern. Weitere Informationen zum Speichern, siehe "SPEICHER VERWENDEN" [auf Seite 38.](#page-38-3)
		- Wählen Sie "Abbrechen", um die Blocklayout-Funktion zu verlassen.
		- Wählen Sie "Layout ändern", um ein anderes Layout zu verwenden.
		- Wählen Sie "Druckoptionen", um die Druckeinstellungen festzulegen.
- Wählen Sie die gewünschte Anzahl an auszudruckenden **10** Kopien mit ▲ oder voder geben Sie die gewünschte Anzahl mit den Zifferntasten ein.
- Drücken Sie **OK** oder **Eingabe**, um die Etiketten zu drucken. "Ausdruck... Kopien" wird angezeigt, solange die Etiketten gedruckt werden. **11**
	- Drücken Sie **Esc**, um zum vorherigen Schritt zurückzukehren.
	- In der Tabelle "Blocklayouts" sind die verfügbaren Blocklayouts aufgelistet.
- Wenn die Breite des aktuell eingelegten Schriftbandes nicht zur im gewählten Layout eingestellten Breite passt, erscheint beim Versuch zu drucken eine Fehlermeldung. Drücken Sie **Esc** oder eine beliebige andere Taste, um die Fehlermeldung zu löschen. Legen Sie dann ein Schriftband mit der richtigen Breite ein.

## **Blocklayouts**

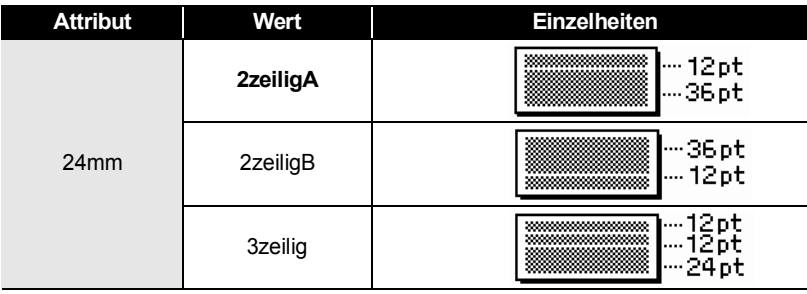

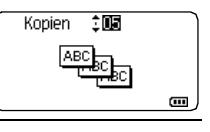

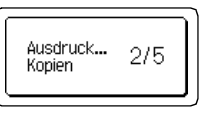

# **ETIKETT ERSTELLEN**

ä

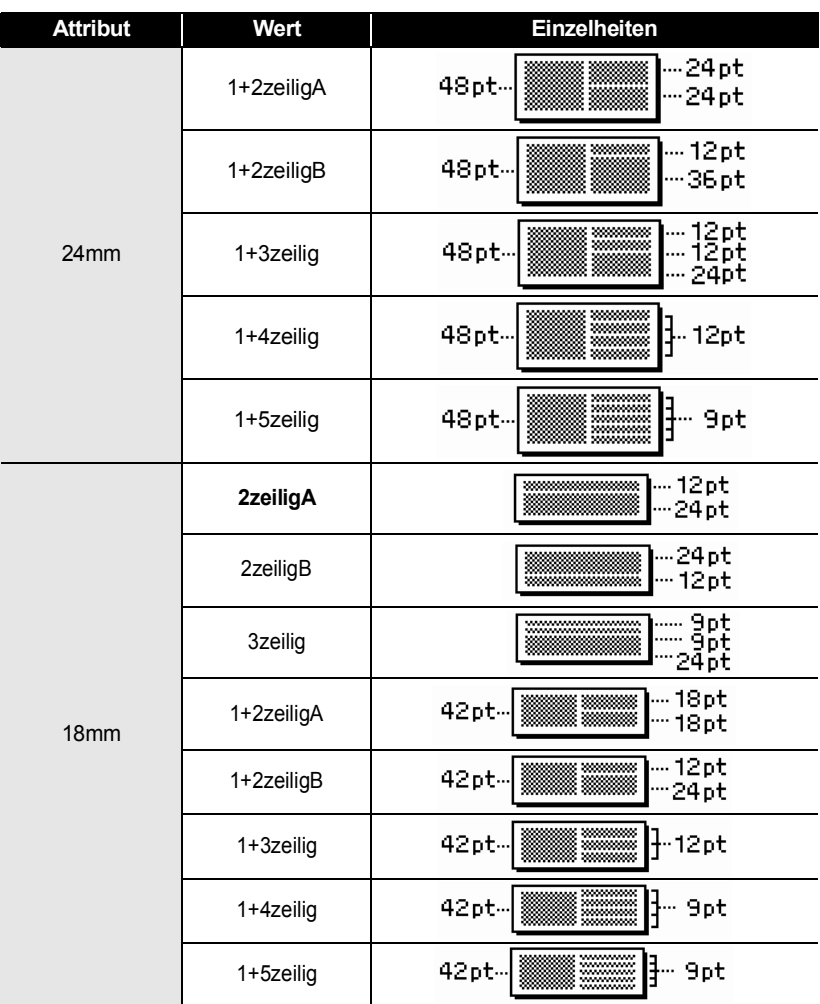

G

 **ETIKETT ERSTELLEN**

**ETIKETT ERSTELLEN** 

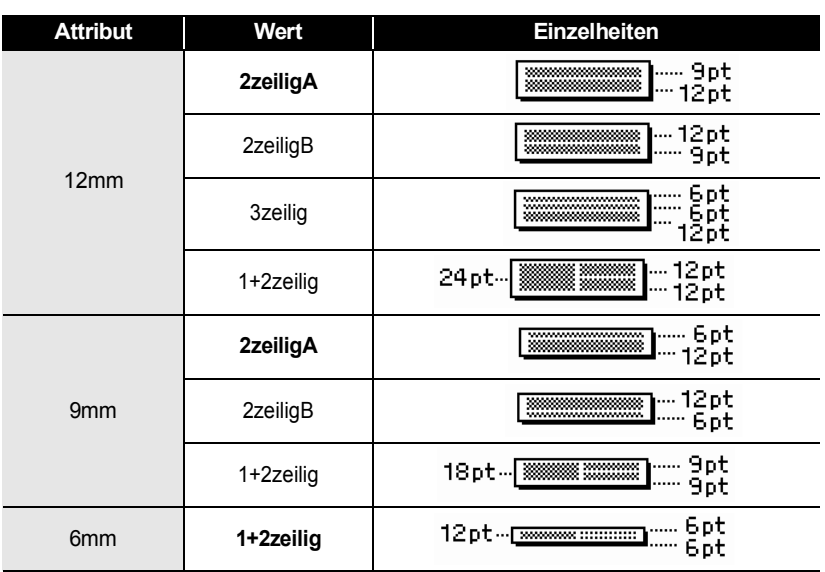

# **Etikett mit Barcode erstellen**

<span id="page-25-0"></span>Durch Verwendung der Barcode-Funktion können Sie die Etiketten mit eindimensionalen Barcodes überall dort anbringen, wo Barcode-Lesegeräte zur Verarbeitung der Barcode-Daten benutzt werden (zum Beispiel in einem Inventarverwaltungssystem, zur Preisauszeichnung usw.).

• Der P-touch ist nicht speziell zur Erstellung von Barcode-Etiketten vorgesehen. Vergewissern Sie sich, dass der Barcode vom verwendeten Lesegerät auch entschlüsselt werden kann.

- Um die besten Resultate zu erhalten, sollten Barcodes auf weiße Bänder und mit schwarzer Schrift gedruckt werden. Nicht alle Barcode-Lesegeräte können farbige Bänder oder in bunter Schriftfarbe gedruckte Barcodes lesen.
- Verwenden Sie für die "Breite" möglichst die Einstellung "Groß". Einige Barcode-Lesegeräte können mit der Einstellung "Klein" gedruckte Barcodes nicht lesen.
- Das kontinuierliche Drucken einer großen Anzahl von Etiketten mit Barcode kann zur Überhitzung des Druckkopfes führen, wodurch die Druckqualität beeinträchtigt wird.

#### **ETIKETT ERSTELLEN**

..........

## <span id="page-26-0"></span>**Barcode-Parameter einstellen und Barcode-Daten eingeben**

. . . . . . . . . . . .

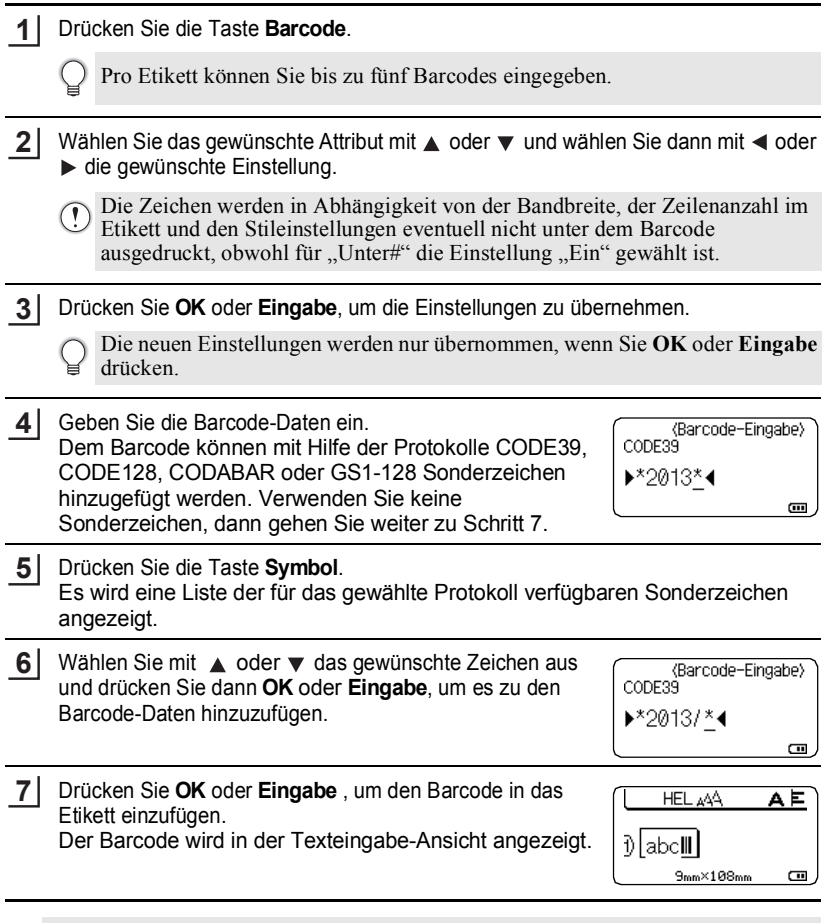

- $\bigcirc$  Die Funktion "Prüfz." (Prüfziffer) wird nur angezeigt, wenn als Protokoll CODE39, I-2/5 oder CODABAR gewählt ist.
	- Drücken Sie **Esc**, um zum vorherigen Schritt zurückzukehren.
	- Mit der **Leertaste** können Sie die jeweils gewählte Einstellung wieder auf die Standardeinstellung zurücksetzen.
	- In der Tabelle "Barcode-Konfiguration" sind die verfügbaren Funktionen und Einstellungen aufgelistet.

 $\bullet$ 

## **Barcode-Konfiguration**

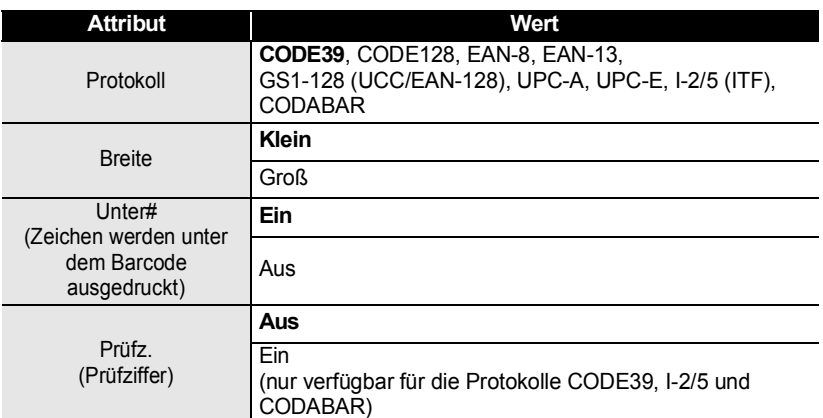

## **Sonderzeichen**

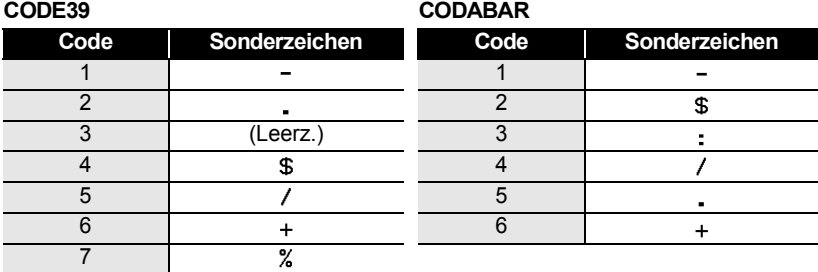

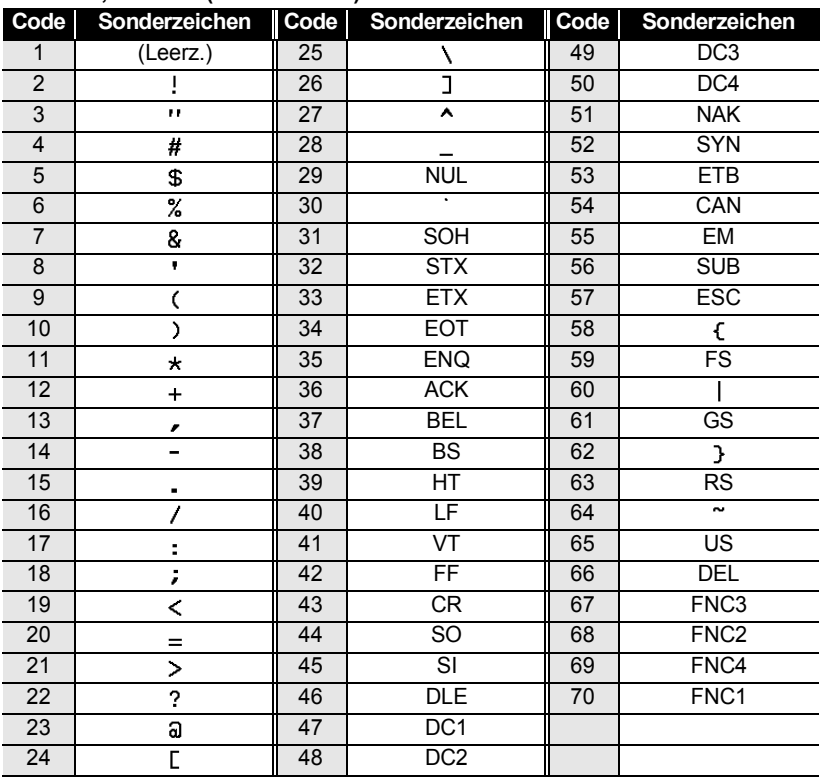

## **CODE128, GS1-128 (UCC/EAN-128)**

## <span id="page-28-0"></span>**Barcode bearbeiten oder löschen**

- Zum Editieren der Daten und Parameter eines Barcodes positionieren Sie den Cursor in der Texteingabeansicht unter das Barcode-Symbol und öffnen dann das Menü "Barcode-Konfig.". Näheres hierzu finden Sie unter ["Barcode-Parameter einstellen und Barcode-](#page-26-0)[Daten eingeben" auf Seite 26](#page-26-0).
- Um einen Barcode aus dem Etikett zu löschen, bewegen Sie den Cursor rechts neben die Barcode-Symbole im Etikett und drücken dann die **Korrekturtaste**.

G

 **ETIKETTEN DRUCKEN**

**EIKETIEN DROCKEN** 

# <span id="page-29-0"></span>**ETIKETTEN DRUCKEN**

# **Etikettenvorschau**

<span id="page-29-1"></span>Mit der Vorschau-Funktion kann das Layout des Etiketts und der eingelegte Bandtyp vor dem Ausdruck überprüft werden.

**1**

 $\left($ 

## Drücken Sie die Taste **Vorschau**.

Es wird nun eine Vorschau des Etikettes angezeigt.

- 1. Der Balken kennzeichnet die Position des aktuell angezeigten Etikettenabschnitts.
- 2. Die Bandbreite der eingelegten Bandkassette und die Etikettenlänge werden wie folgt angezeigt. Bandbreite x Etikettenlänge
- 3. Die Daten der eingelegten Bandkassette werden erfasst und angezeigt. In der ersten Zeile erscheint die Farbe der Zeichen und in der zweiten Zeile die Farbe des Bandes.

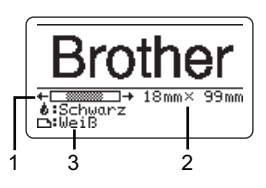

Mit < oder ► können Sie das Etikett im Display nach links bzw. rechts verschieben, um alle Bereiche ansehen zu können.

Mit 
inder ▼ können Sie die Darstellung der Vorschau verkleinern bzw. vergrößern.

- Um wieder zur Texteingabe zurückzukehren, drücken Sie **Esc**, **OK** oder **Eingabe**.
	- Um zum Etikettenanfang oder -ende zu springen, halten Sie die **Umschalttaste**  gedrückt und drücken Sie dann  $\triangleleft$  oder  $\blacktriangleright$ .
	- Sie können den Ausdruck des Etikettes direkt aus der Vorschau starten, indem Sie die Taste **Drucken** drücken oder indem Sie das Druckoptionen-Menü aufrufen und eine Druckoption auswählen. Lesen Sie dazu "Etikett drucken" weiter unten.
	- Die Vorschau ist ein schematisiertes Abbild des Etikettes und kann vom tatsächlich gedruckten Etikett abweichen.
	- Bei manchen Bandkassetten kann die Farbe der Zeichen und die Farbe des Bandes nicht erfasst werden.

# **Etikett drucken**

<span id="page-29-2"></span>Nachdem Sie den Text eingegeben und die gewünschten Formateinstellungen gewählt haben, kann das Etikett ausgedruckt werden. Sie können ein Etikett einmal oder mehrmals ausdrucken und auch verschiedene Druckfunktionen, wie die automatische Nummerierung oder den Spiegeldruck, verwenden.

**• Versuchen Sie nicht, das Schriftband aus dem Bandausgabe-Schlitz zu ziehen, weil dadurch neben dem Schriftband auch das Farbband beschädigt werden kann.**

- Achten Sie darauf, dass keine Gegenstände vor dem Bandausgabe-Schlitz liegen, während gedruckt oder das Band vorgeschoben wird, weil dadurch ein Bandstau entstehen kann.
- Vergewissern Sie sich, dass sich noch genügend Band in der Kassette befindet, bevor Sie mehrere Etiketten hintereinander ausdrucken. Wenn sich nur noch wenig Band in der Kassette befindet, sollten Sie eine geringere Kopienanzahl eingeben, die Etiketten einzeln drucken oder die Bandkassette austauschen. Etiketten einzeln drucken oder die Bandkassette austauschen.<br>• Ein gestreiftes Schriftband zeigt an, dass das Band bald zu Ende
- ist. Wenn das gestreifte Ende des Bandes während des Druckens erscheint, schalten Sie den P-touch mit der Taste **Ein-/Aus-Taste** aus. Versuchen Sie stattdessen, den Druck mit leerer Bandkassette fortzusetzen, kann der P-touch beschädigt werden.

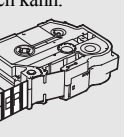

#### **ETIKETTEN DRUCKEN**

#### <span id="page-30-0"></span>**Mehrere Kopien drucken**

Sie können ein Etikett automatisch bis zu 99-mal ausdrucken lassen.

- Stellen Sie sicher, dass die richtige Bandkassette eingelegt und druckbereit ist. **1**
- Drücken Sie die Taste **Drucken** und wählen Sie dann die gewünschte Anzahl an auszudruckenden Kopien mit ▲ oder v oder geben Sie die Anzahl mit den Zifferntasten ein. **2**

Halten Sie ▲ oder ▼ gedrückt, um die Kopienanzahl schnell zu ändern.

- Drücken Sie die Taste **OK** oder **Eingabe**. "Ausdruck... Kopien" wird angezeigt, solange die Etiketten gedruckt werden. **3**
	- Wenn Sie beim Drucken von mehreren Kopien eines Etikettes automatisches Abschneiden gewählt haben, wird eine Meldung zur Bestätigung angezeigt, ob die Etiketten nach jedem Etikettendruck abgeschnitten werden sollen. Um die Anzeige der Meldung zu deaktivieren, drücken Sie die Taste **Menü**, wählen Sie  $\mathbb{R}$ Schneidepause" mit  $\blacktriangle$  oder  $\nabla$  und drücken Sie dann **OK** oder **Eingabe**. Wählen Sie "Aus" mit ▲ oder und drücken Sie dann **OK** oder **Eingabe**.

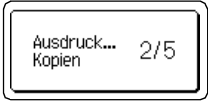

- Drücken Sie **Esc**, um zum vorherigen Schritt zurückzukehren.
	- Die während des Druckens angezeigten Zahlen bedeuten "Aktuell gedruckte Kopie/ Gesamtzahl der Kopien".
	- Wenn Sie bei der Auswahl der Kopienanzahl die **Leertaste** drücken, wird die Anzahl wieder auf 1 zurückgesetzt.

Nehmen Sie die Etiketten gleich nach dem Schneiden heraus, damit sie nicht im Bandausgabe-Schlitz bleiben.

## <span id="page-30-1"></span>**Automatische Nummerierung**

wählen. Lesen Sie dazu bei Schritt 6 weiter.

Mit dieser Funktion können Sie mehrere Kopien eines Etikettes mit automatisch fortlaufender Nummerierung drucken. (Es können bis zu 99 Etiketten nummeriert werden.)

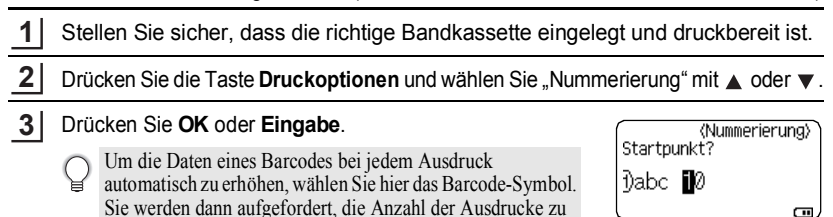

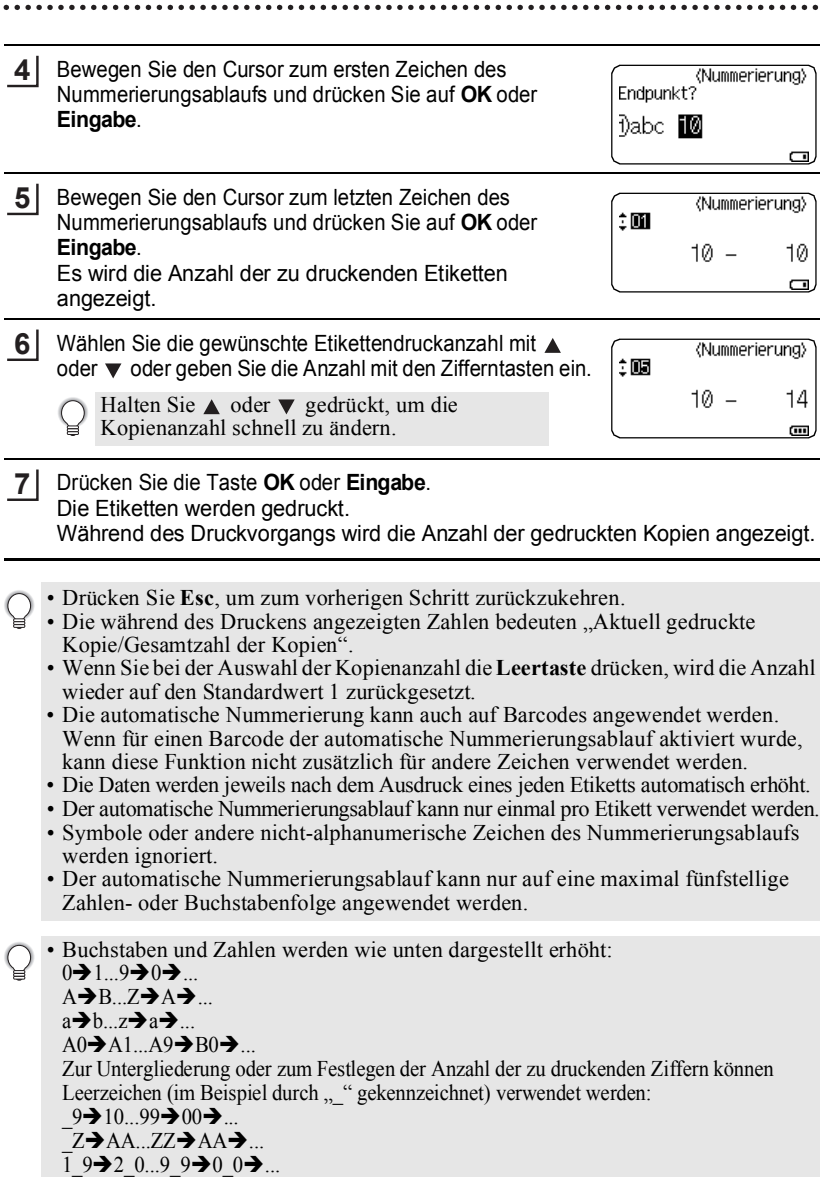

1 2

3 4  $\overline{5}$ 

6  $\bar{\bar{j}}$ 8

**31**

Etikett drucken

#### **ETIKETTEN DRUCKEN**

## <span id="page-32-0"></span>**Spiegeldruck**

Wenn Sie mit der Funktion Spiegeldruck eine Beschriftung gespiegelt auf ein durchsichtiges Band drucken, kann das Schriftband z.B. innen an eine Fensterscheibe geklebt und von außen gelesen werden.

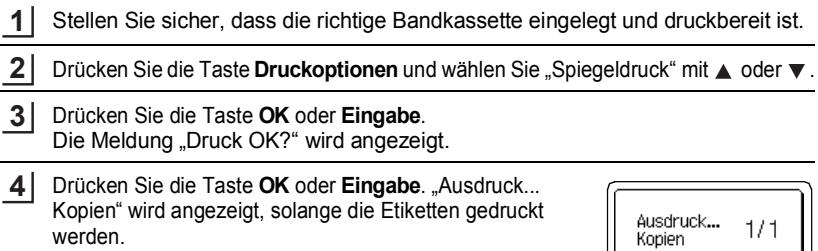

- Drücken Sie **Esc**, um zum vorherigen Schritt zurückzukehren.
	- Verwenden Sie zum Ausdruck mit der Spiegeldruck-Funktion ein transparentes Band.
		- Die Funktionen "Kopien" und "Nummerierung" können nicht zusammen mit dem Spiegeldruck verwendet werden.

## **Schnittoptionen**

<span id="page-32-1"></span>Mit den Schnittoptionen kann festgelegt werden, wie das Band beim Ausdruck des Etikettes vorgeschoben und abgeschnitten wird. Die Optionen "Kettdruck" und "Kein Scht" können mit schmaleren Rändern und der Vermeidung von abgeschnittenen Leerstellen zwischen den Etiketten den Bandabfall deutlich verringern.

- Drücken Sie die Taste **Etikett**. **1**
- Wählen Sie "Schnitt" mit  $\triangle$  oder  $\nabla$ , und stellen Sie den Wert dann mit  $\blacktriangleleft$  oder  $\blacktriangleright$  ein. **2**
- Drücken Sie **OK** oder **Eingabe**, um die Einstellungen zu übernehmen. **3**

Die neuen Einstellungen werden nur übernommen, wenn Sie **OK** oder **Eingabe** drücken.

- Drücken Sie **Esc**, um zum vorherigen Schritt zurückzukehren.
- In der Tabelle "Schnittoptionen" sind die verfügbaren Funktionen und Einstellungen aufgelistet.

 $\ddot{\bullet}$   $\ddot{\bullet}$   $\ddot{\bullet}$ 

## **Schnittoptionen**

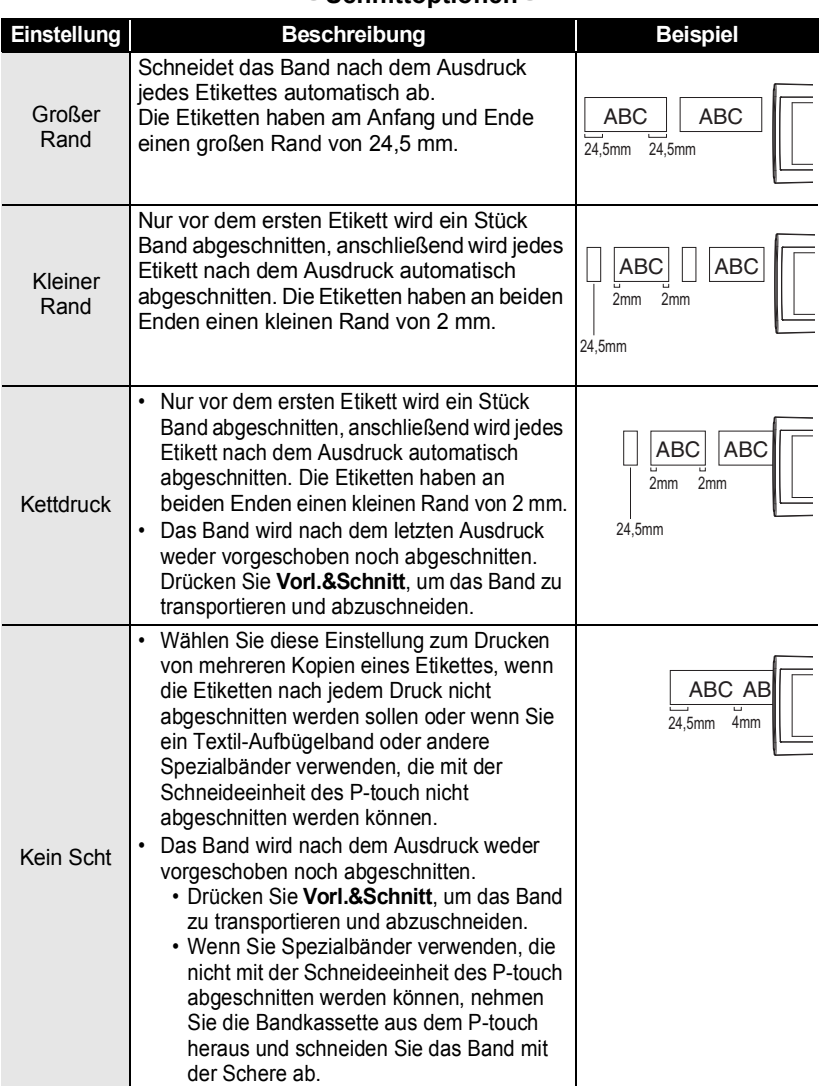

1 2

#### **ETIKETTEN DRUCKEN**

.....

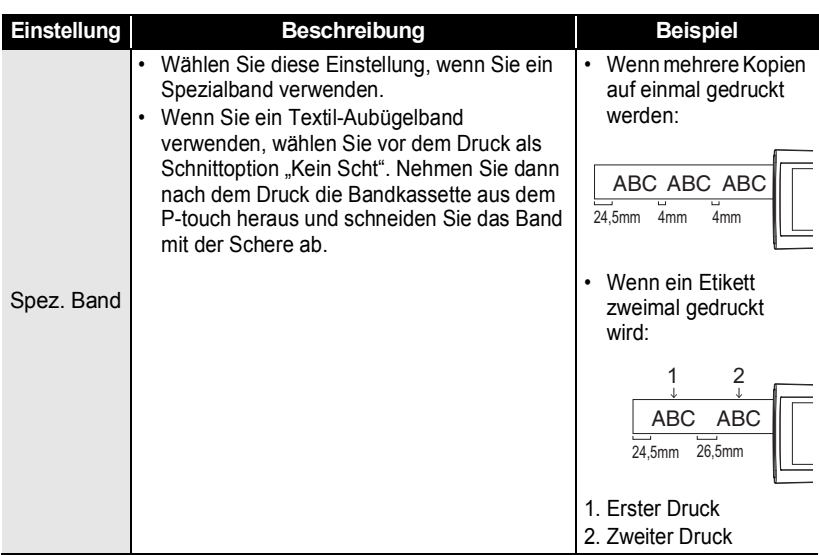

# **Etikettenlänge justieren**

<span id="page-34-0"></span>Sie können die Länge des gedruckten Etiketts aus einem Bereich von -3 bis +3 wählen.

- Drücken Sie die Taste **Anpassung**. **1**
- Wählen Sie "Etikettlänge" mit ▲ oder ▼ und stellen Sie dann mit  $\blacktriangleleft$  oder  $\blacktriangleright$  den gewünschten Wert ein. **2**

tLCD-Kontrast  $: 0$ :Etikettlänge  $\cdot$  M  $\blacksquare$ 

- Drücken Sie **OK** oder **Eingabe**, um die Einstellung zu übernehmen. **3**
	- Drücken Sie **Esc**, um zum vorherigen Schritt zurückzukehren.
		- Mit der **Leertaste** können Sie den jeweiligen Wert wieder auf die Standardeinstellung zurücksetzen.
			- Eine Stufe entspricht ca. 1 % der Etikettenlänge.

# **Etiketten befestigen**

<span id="page-35-0"></span>Falls notwendig, schneiden Sie die Ränder mit einer Schere ab, damit das Etikett die passende Größe hat. **1**

Ziehen Sie das Etikett von der Trägerfolie ab. **2**

Kleben Sie es dann auf den gewünschten Gegenstand und streichen Sie mit dem Finger darüber, um das Etikett sicher zu befestigen. **3**

- Die meisten TZe-Bänder bieten eine komfortable Trägerfolie zum Abziehen. Um die Trägerfolie zu entfernen, falten Sie das Etikett der Länge nach, so dass der Text innen liegt. Ziehen Sie dann die Trägerfolien nacheinander ab. Ziehen Sie dann die Trägerfolien nacheinander ab.
	- Achten Sie darauf, dass der Untergrund nicht nass, schmutzig oder uneben ist. Die Etiketten haften sonst eventuell nicht richtig und könnten sich ablösen.
	- Lesen Sie den Beipackzettel von Textilbändern, extra-stark klebenden Bändern und anderen Spezialbändern aufmerksam durch und beachten Sie die darin enthaltenen Hinweise.
	- Wir empfehlen zum Schneiden eines Schrumpfschlauches eine Schere.

# **Etiketten mit Etikettenvorlagen drucken**

## <span id="page-35-2"></span><span id="page-35-1"></span>**Etikett mit Hilfe einer im P-touch gespeicherten Vorlage drucken**

Auf der nächsten Seite finden Sie eine Übersicht der vielen Etikettenvorlagen. Wenn Sie diese Vorlagen zum Drucken verwenden, sparen Sie Zeit.

Neue Etikettenvorlagen können Sie vom Brother Solutions Center herunterladen: <http://solutions.brother.com>

Einzelheiten dazu finden Sie unter "Neue Etikettenvorlagen herunterladen (nur [Windows®\)" auf Seite 48.](#page-48-1)

- Drücken Sie die Taste **Etikettenvorlagen**. **1**
- Wählen Sie mit  $\triangle$  oder  $\blacktriangledown$  die Sprache des Etiketts, das gedruckt werden soll, und drücken Sie dann **OK** oder **Eingabe**. **2**

Folgende Sprachen können ausgewählt werden: "Dänisch", "Deutsch", "Englisch(UK)", "Englisch(USA)", "Finnisch", "Französisch",

"Französisch(Kanada)", "Italienisch", "Kroatisch", "Niederländisch",

"Norwegisch", "Polnisch", "Portugiesisch", "Portugiesisch (Brasilien)",

"Rumänisch", "Schwedisch", "Slowakisch", "Slowenisch", "Spanisch(Spanien)", "Spanisch(USA)", "Tschechisch", "Türkisch", "Ungarisch" oder "Andere".

Wenn Sie Etikettenvorlagen in einer Sprache herunterladen, die nicht im P-touch voreingestellt ist, wird "Andere" am Ende der verfügbaren Sprachen angezeigt. Wählen Sie "Andere", um diese Etiketten zu verwenden.

#### **ETIKETTEN DRUCKEN**

- Wählen Sie mit oder die Kategorie und drücken Sie dann **OK** oder **Eingabe**. **3** Abbildungen aller verfügbaren Vorlagen finden Sie in der Etikettenvorlagenliste.
- Es wird die Vorschau des ersten Etiketts angezeigt. Wählen Sie mit  $\triangle$  oder  $\blacktriangledown$  ein Etikett und drücken Sie dann **OK** oder **Eingabe**. **4**

Wenn Sie das Etikett zu den "Favoriten" hinzufügen möchten, wählen Sie "Zu Favoriten hinzuf<sup>"</sup> mit  $\triangle$  oder  $\nabla$  und drücken Sie dann auf **OK** oder **Eingabe**, um die ausgewählte Etikettenvorlage der Favoritenliste hinzuzufügen. Indem Sie die am häufigsten verwendeten Etikettenvorlagen registrieren, können Sie bei Bedarf die Vorschaubilder der Etiketten schnell und einfach anzeigen.

- Wählen Sie "Drucken" mit **△** oder  $\blacktriangledown$  und drücken Sie dann **OK** oder **Eingabe**. **5** Für Etikettenvorlagen kann nur ein 12 mm, 18 mm oder 24 mm Band verwendet werden.
- Wählen Sie die gewünschte Anzahl an auszudruckenden Kopien mit ▲ oder ▼ oder geben Sie die Anzahl mit den Zifferntasten ein. **6**
- Drücken Sie **OK** oder **Eingabe**, um die Etiketten zu drucken. "Ausdruck... Kopien" wird angezeigt, solange die Etiketten gedruckt werden. **7**

## **Etikettenvorlagenliste**

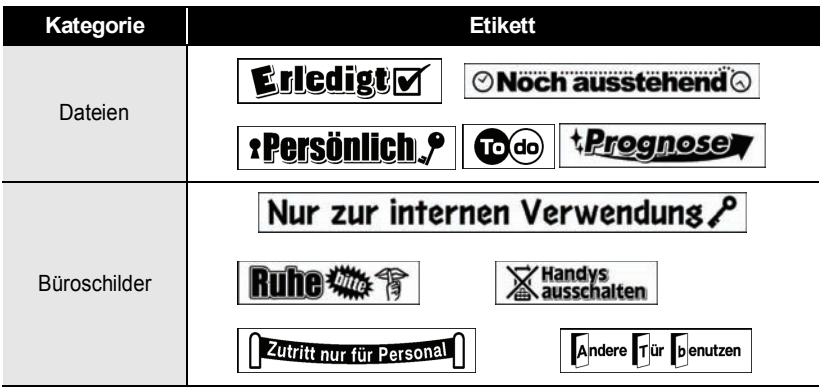

\* Die Etiketten dienen lediglich der Veranschaulichung.

G

 **ETIKETTEN DRUCKEN**

**ETIKETTEN DROCKEN** 

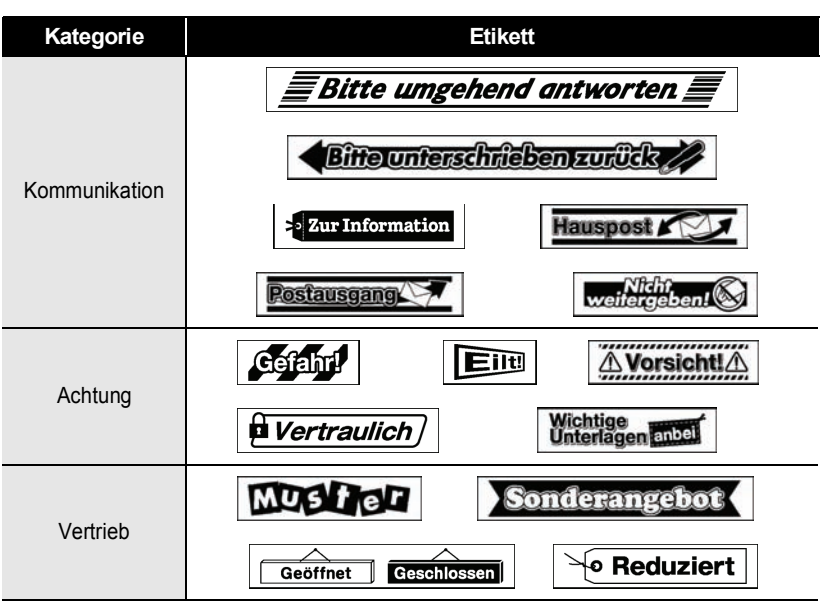

\* Die Etiketten dienen lediglich der Veranschaulichung.

# <span id="page-38-3"></span><span id="page-38-0"></span>**SPEICHER VERWENDEN**

Im Etikettenspeicher können Sie bis zu 50 häufig benutzte Etiketten als Dateien speichern, um sie jederzeit wieder schnell zur Bearbeitung oder zum Drucken aufrufen zu können.

<span id="page-38-1"></span>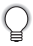

Wenn der Etikettenspeicher voll ist, müssen Sie zum Speichern eines weiteren Etiketts ein bereits gespeichertes Etikett überschreiben.

# **Etikett speichern**

- Wenn Sie den Text eingegeben und das Etikett formatiert haben, drücken Sie die Taste **Datei** und wählen Sie "Speichern" mit  $\triangle$  oder  $\nabla$ . **1**
- Drücken Sie die Taste **OK** oder **Eingabe**. Es wird nun eine Speicherplatznummer angezeigt. **2**

Wenn unter einer Speicherplatznummer bereits ein Etikett gespeichert ist, wird auch der Etikettentext angezeigt.

**3** Wählen Sie mit ▲ oder ▼ eine Speicherplatznummer und drücken Sie dann OK oder **Eingabe**, um das Etikett unter dieser Nummer zu speichern. Das Etikett ist nun gespeichert und Sie gelangen wieder zur Texteingabe zurück.

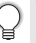

Wenn unter der ausgewählten Nummer bereits eine Datei gespeichert ist, wird diese durch das neu gespeicherte Etikett überschrieben.

- Drücken Sie **Esc**, um zum vorherigen Schritt zurückzukehren.
	- Bis zu 280 Zeichen können in einer Datei gespeichert werden. Die Anzahl der Zeichen hängt jedoch auch von der Art der Zeichen ab, z. B. wenn Sie Symbole eingeben.
	- Wie Sie mit der Vorlagen- oder Blocklayout-Funktion erstellte Etiketten speichern können, finden Sie unter ["Vorlagen verwenden" auf Seite 18](#page-18-2) oder "Blocklayouts [verwenden" auf Seite 22.](#page-22-2)

# **Gespeichertes Etikett öffnen**

- <span id="page-38-2"></span>Drücken Sie die Taste Datei und wählen Sie "Öffnen" mit ▲ oder ▼. **1**
- Drücken Sie die Taste **OK** oder **Eingabe**. Es wird nun die Speicherplatznummer eines gespeicherten Etiketts angezeigt. Darunter wird der Textanfang des gespeicherten Etikettes gezeigt, damit Sie sehen, welches Etikett hier gespeichert ist. **2**
- **3** Wählen Sie mit ▲ oder ▼ eine Speicherplatznummer und drücken Sie dann OK oder **Eingabe**, um die ausgewählte Datei zu öffnen. Das Etikett ist nun geöffnet und wird in der Texteingabe-Ansicht angezeigt.

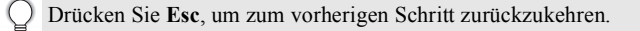

# **Gespeichertes Etikett drucken**

- <span id="page-39-0"></span>Drücken Sie die Taste **Datei** und wählen Sie "Drucken" mit ▲ oder  $\blacktriangledown$ . **1**
- Drücken Sie die Taste **OK** oder **Eingabe**. Es wird nun die Speicherplatznummer des gespeicherten Etiketts angezeigt. Darunter wird der Textanfang des gespeicherten Etikettes gezeigt, damit Sie sehen, welches Etikett hier gespeichert ist. **2**
- Wählen Sie mit  $\triangle$  oder  $\blacktriangledown$  eine Speicherplatznummer und drücken Sie dann **Drucken**, **OK** oder **Eingabe**, um den Bildschirm Kopien aufzurufen. **3**
- Wählen Sie die gewünschte Anzahl an auszudruckenden Kopien mit ▲ oder ▼ oder geben Sie die Anzahl mit den Zifferntasten ein. **4**
- Drücken Sie **OK** oder **Eingabe**, um die Etiketten zu drucken. "Ausdruck... Kopien" wird angezeigt, solange die Etiketten gedruckt werden. **5**
- Drücken Sie **Esc**, um zum vorherigen Schritt zurückzukehren.
	- Wenn Sie versuchen, ein leeres Etikett zu drucken, wird "Kein Text!" im Display angezeigt.

# **Gespeichertes Etikett löschen**

- <span id="page-39-1"></span>Drücken Sie die Taste **Datei** und wählen Sie "Löschen" mit ▲ oder ▼. **1**
- Drücken Sie die Taste **OK** oder **Eingabe**. Es wird nun die Speicherplatznummer des gespeicherten Etiketts angezeigt. Darunter wird der Textanfang des gespeicherten Etikettes gezeigt, damit Sie sehen, welches Etikett hier gespeichert ist. **2**
- Wählen Sie mit  $\triangle$  oder  $\blacktriangledown$  eine Speicherplatznummer und drücken Sie dann OK oder **Eingabe**. **3**

Die Meldung "Löschen?" wird angezeigt.

Drücken Sie **OK** oder **Eingabe**, um die Datei zu löschen. Das Etikett ist nun gelöscht und Sie gelangen wieder zur Texteingabe zurück. **4**

Um das Löschen abzubrechen und wieder zum vorherigen Schritt zurückzukehren, drücken Sie **Esc**.

# <span id="page-40-0"></span>**P-TOUCH-SOFTWARE VERWENDEN**

Um den P-touch mit einem Computer verwenden zu können, muss der P-touch Editor und der Druckertreiber installiert werden. Ausführliche Informationen zur Installation der P-touch-Software finden Sie in der Installationsanleitung.

## **P-touch Editor verwenden**

<span id="page-40-1"></span>Nachfolgend werden die Verfahren für das jeweilige Computer-Betriebssystem erläutert. "XX-XXXX" in den Bildschirmabbildungen steht für die P-touch-Modellnummer. Neueste Treiber und Software können Sie im Brother Solutions Center herunterladen: <http://solutions.brother.com>

## <span id="page-40-2"></span>**P-touch Editor (für Windows®) verwenden**

## **P-touch Editor starten**

**Für Windows Vista®/Windows® 7** Klicken Sie im Startmenü auf [Alle Programme]-[Brother P-touch]- [P-touch Editor 5.1]. Wählen Sie beim Start des P-touch Editors, ob Sie ein neues Layout anlegen oder ein vorhandenes Layout öffnen möchten. **1**

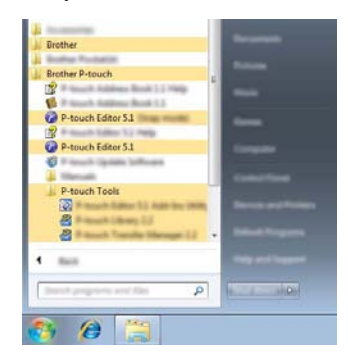

G

 **P-TOUCH-SOFTWARE VERWENDEN**

**P-LOOCH-SOFINARE NERWENDEN** 

## **Für Windows® 8**

Klicken Sie auf [P-touch Editor 5.1] im Bildschirm [Start]/[Apps] oder doppelklicken Sie auf [P-touch Editor 5.1] auf dem Desktop. Wählen Sie beim Start von P-touch Editor, ob Sie ein neues Layout anlegen oder ein vorhandenes Layout öffnen möchten.

• Sie können den P-touch Editor auch über Verknüpfungen starten, wenn Sie bei der Installation das Anlegen von Verknüpfungen ausgewählt haben.

- Verknüpfungssymbol auf dem Desktop: zum Starten des P-touch Editors doppelklicken
- Verknüpfungssymbol in der Schnellstartleiste: zum Starten des P-touch Editors anklicken
- Um die Funktionsweise des P-touch Editors beim Start zu ändern, klicken Sie auf [Werkzeuge]-[Optionen] in der Menüleiste von P-touch Editor zur Anzeige des Dialogfensters [Optionen]. Wählen Sie [Allgemein] und die gewünschte Einstellung im Listenfeld [Operationen] unter [Starteinstellungen]. Die Standardeinstellung ist [Neue Ansicht anzeigen].

Wählen Sie eine Option im Bildschirm. **2**

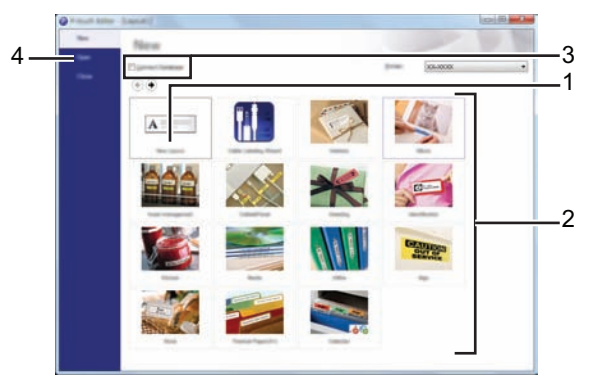

- 1. Klicken Sie auf die Schaltfläche [Neues Layout], um eine neues Layout zu erstellen.
- 2. Um ein neues Layout von einem vordefinierten Layout zu erzeugen, wählen Sie die entsprechende Kategorie.
- 3. Wenn Sie ein vordefiniertes Layout mit einer Datenbank verbinden möchten, aktivieren Sie das Kontrollkästchen neben [Datenbank verbinden].
- 4. Um ein vorhandenes Layout zu öffnen, klicken Sie auf [Öffnen].

#### **P-TOUCH-SOFTWARE VERWENDEN**

#### **Betriebsmodi**

Der P-touch Editor hat drei verschiedene Betriebsmodi: [Express], [Professional] und [Snap]. Mit den Modusauswahlschaltflächen können Sie ganz einfach zwischen den Modi umschalten.

#### **[Express]-Modus**

In diesem Modus können Sie schnell und einfach Layouts mit Text und Bildern erstellen. Der Bildschirm des [Express]-Modus wird nachfolgend erläutert.

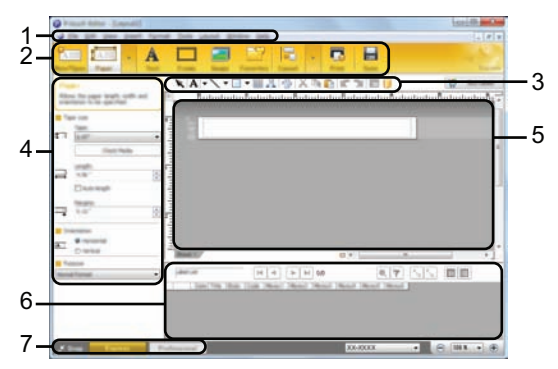

- **1. Menüleiste**
- **2. Befehlsleiste**
- 3. Symbolleiste "Zeichnen/Bearbeiten"
- **4. Eigenschaften-Leiste**
- **5. Layout-Fenster**
- **6. Datenbank-Fenster**
- **7. Modusauswahlschaltflächen**

## **[Professional]-Modus**

In diesem Modus können Sie Layouts mit Hilfe einer großen Auswahl an erweiterten Tools und Optionen erstellen.

Der Bildschirm des [Professional]-Modus wird nachfolgend erläutert.

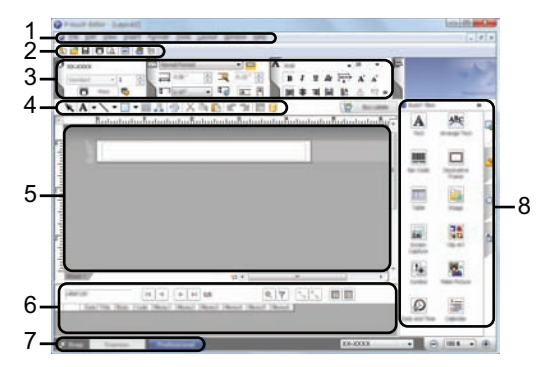

- **1. Menüleiste**
- **2. Standard-Symbolleiste**
- **3. Eigenschaftenpalette**
- 4. Symbolleiste "Zeichnen/Bearbeiten"
- **5. Layout-Fenster**
- **6. Datenbank-Fenster**
- **7. Modusauswahlschaltflächen**
- **8. Seitenleiste**

**43**

#### **P-TOUCH-SOFTWARE VERWENDEN**

#### **[Snap]-Modus**

In diesem Modus können Sie den Inhalt des Computerbildschirms ganz oder teilweise kopieren, als Bild drucken oder zur späteren Verwendung speichern.

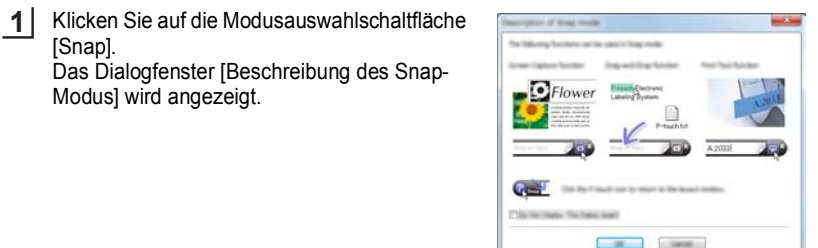

Klicken Sie auf [OK]. Die [Snap]-Moduspalette wird angezeigt. **2**

- Wenn das Kontrollkästchen [Diesen Dialog nicht mehr anzeigen] im Dialogfenster [Beschreibung des Snap-Modus] aktiviert ist, wird das Dialogfenster beim nächsten Aufruf des [Snap]-Modus nicht mehr angezeigt.
	- **Für Windows Vista®**/ **Windows® 7** Sie können den P-touch Editor im [Snap]-Modus auch starten, indem Sie im Startmenü auf [Alle Programme]-[Brother P-touch]-[P-touch Editor 5.1 (Snap-Modus)] klicken.
	- **Für Windows® 8** Sie können den P-touch Editor im [Snap]-Modus auch starten, indem Sie auf [P-touch Editor 5.1 (Snap-Modus)] im Bildschirm [Start]/[Apps] klicken.

## <span id="page-44-0"></span>**P-touch Editor (für Macintosh) verwenden**

#### **P-touch Editor starten**

Doppelklicken Sie auf das Symbol [P-touch Editor] auf dem Schreibtisch. **1**

> Mit Hilfe der folgenden Methode kann der P-touch Editor auch gestartet werden. Doppelklicken Sie auf [Macintosh HD] - [Programme] - [P-touch Editor] und dann auf das Anwendungssymbol [P-touch Editor].

P-touch Editor startet.

## **Betriebsmodi**

#### **Standardmodus**

Dieser Modus bietet die einfache Etikettenerstellung mit Text und Bildern. Das Layoutfenster besteht aus den folgenden Bereichen:

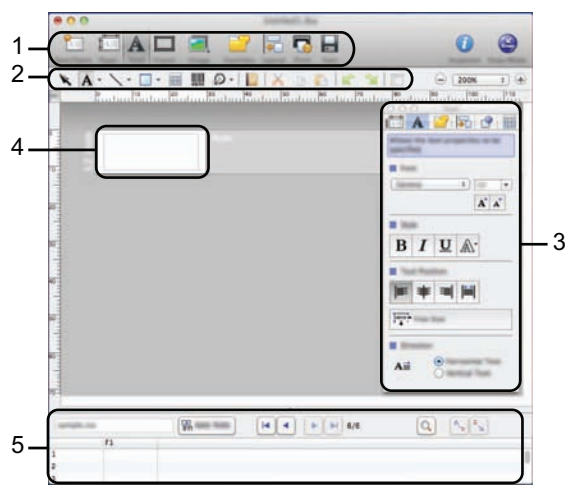

- **1. Befehlsleiste**
- 2. Symbolleiste "Zeichnen/Bearbeiten"
- **3. Inspektor**
- **4. Layout-Fenster**
- **5. Datenbank-Fenster**

#### **Snap-Modus**

In diesem Modus können Sie den Bildschirm kopieren, als Bild drucken oder zur späteren Verwendung speichern. Führen Sie zum Starten des Snap-Modus die nachfolgenden Schritte aus

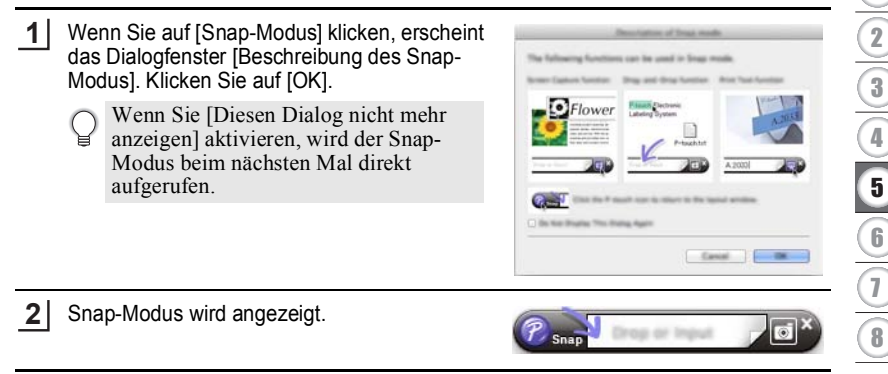

G

**45**

#### **P-TOUCH-SOFTWARE VERWENDEN**

## <span id="page-46-0"></span>**P-touch Editor aktualisieren**

Mit der P-touch Update Software kann der P-touch Editor aktualisiert werden. Während der folgenden Schritte wird häufig XX-XXXX angegeben. Die Angabe "XX-XXXX" bezieht sich auf den P-touch-Namen.

- $\left( \, \right)$
- Sie müssen mit dem Internet verbunden sein, um die P-touch Update Software zu starten.
	- Sie werden eventuell feststellen, dass sich die Software und der Inhalt dieses Handbuchs unterscheiden.
	- Bei der Installation der P-touch Update Software wird auf dem Desktop (oder einem anderen Ort Ihrer Wahl) eine Verknüpfung erstellt.
	- Schalten Sie das Gerät bei einer Datenübertragung oder Aktualisierung der Software nicht aus.

## **P-touch Editor aktualisieren (für Windows®)**

Die P-touch Update Software können Sie erst verwenden, nachdem Sie sie von der CD-ROM aus dem Lieferumfang installiert haben. Sie können die Software auch vom Brother Solutions Center [\(http://solutions.brother.com\)](http://solutions.brother.com) herunterladen.

#### **Für Windows Vista®/Windows® 7 1**

Doppelklicken Sie auf das Symbol [P-touch Update Software].

Mit Hilfe der folgenden Methode kann auch die P-touch Update Software gestartet werden.

Klicken Sie auf die Startschaltfläche und wählen Sie dann [Alle Programme] - [Brother P-touch] - [P-touch Update Software].

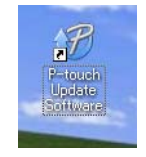

## **Für Windows® 8**

Klicken Sie auf [P-touch Update Software] im Bildschirm [Start]/[Apps] oder doppelklicken Sie auf [P-touch Update Software] auf dem Desktop.

Klicken Sie auf das Symbol [Computersoftware-Update]. **2**

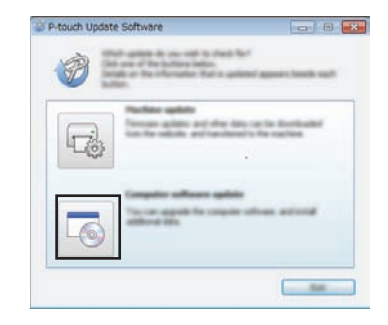

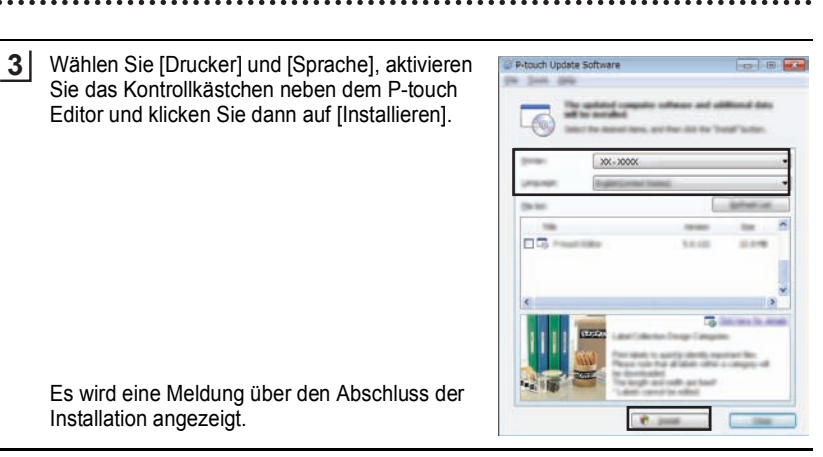

## **P-touch Editor aktualisieren (für Macintosh)**

Die P-touch Update Software können Sie vom Brother Solutions Center herunterladen (<http://solutions.brother.com>).

Macintosh-Benutzer können diesen URL durch Klicken auf das Symbol von der CD-ROM direkt aufrufen.

- Doppelklicken Sie auf das Symbol [P-touch Update Software]. **1**
	- Mit Hilfe der folgenden Methode kann auch die P-touch Update Software gestartet werden. Doppelklicken Sie auf [Macintosh HD] - [Programme] - [P-touch Update Software] und dann auf das Anwendungssymbol [P-touch Update Software].
- P-touch Update

Software app

Klicken Sie auf das Symbol [Computersoftware-Update]. **2**

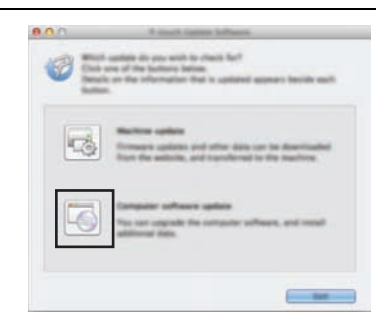

G

#### **P-TOUCH-SOFTWARE VERWENDEN**

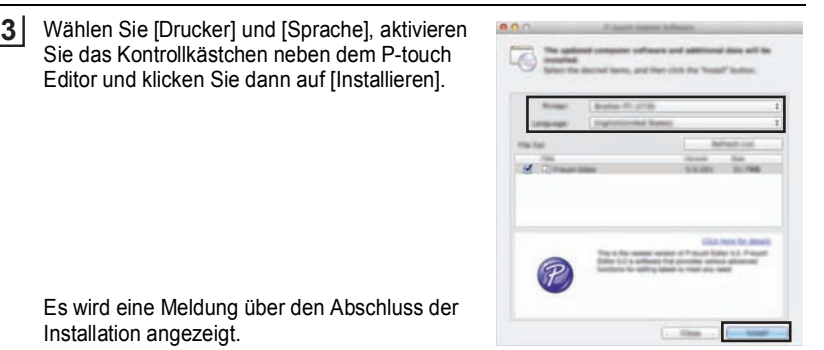

Es wird eine Meldung über den Abschluss der Installation angezeigt.

Editor und klicken Sie dann auf [Installieren].

## <span id="page-48-1"></span>**Neue Etikettenvorlagen herunterladen (nur Windows®)**

<span id="page-48-0"></span>Mit der P-touch Update Software können zusätzliche Etikettenvorlagenkategorien auf den P-touch heruntergeladen werden.

Mit diesem Dienstprogramm können Sie auch die Software aktualisieren.

- **Die P-touch Update Software können Sie erst verwenden, nachdem Sie sie von der CD-ROM aus dem Lieferumfang installiert haben.**
	- Einzelheiten zur Installation der Software finden Sie in der "Installationsanleitung".
	- **Sie müssen mit dem Internet verbunden sein, um die P-touch Update Software zu starten.**
	- **Die Entwürfe der Etikettenvorlagen können nicht bearbeitet werden.**
	- **Sie werden eventuell feststellen, dass sich die Software und der Inhalt dieses Handbuchs unterscheiden.**
	- **Bei der Installation der P-touch Update Software wird auf dem Desktop (oder einem anderen Ort Ihrer Wahl) eine Verknüpfung erstellt. Wenn Sie überprüfen möchten, ob es neue Etikettenvorlagen gibt, doppelklicken Sie auf das Symbol, um die Software zu starten.**

## <span id="page-49-0"></span>**Neue Etikettenvorlagen auf den P-touch laden**

Das folgende Beispiel gilt für Windows® 7. Während der folgenden Schritte wird häufig XX-XXXX angegeben. Die Angabe "XX-XXXX" bezieht sich auf den P-touch-Namen.

- Schalten Sie den P-touch ein und schließen Sie das USB-Kabel an. **1**
- Doppelklicken Sie auf das Symbol [P-touch Update Software]. **2**
	- Mit Hilfe der folgenden Methode kann auch die P-touch Update Software gestartet werden. Klicken Sie auf die Startschaltfläche und wählen Sie dann [Alle Programme] - [Brother P-touch] - [P-touch Update] Software].

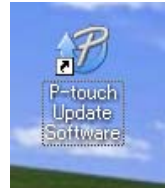

Klicken Sie auf das Symbol [Geräte-Update]. **3**

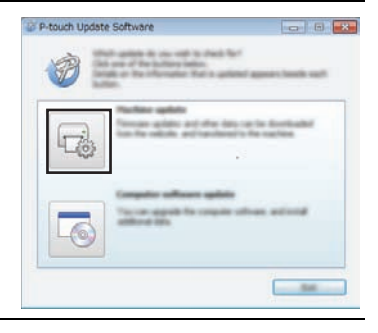

Wählen Sie den [Drucker], achten Sie darauf, dass [Das Gerät ist korrekt angeschlossen.] angezeigt wird und klicken Sie dann auf [OK]. **4**

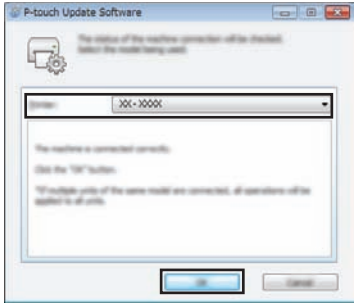

#### **P-TOUCH-SOFTWARE VERWENDEN**  $\cdots$

٠

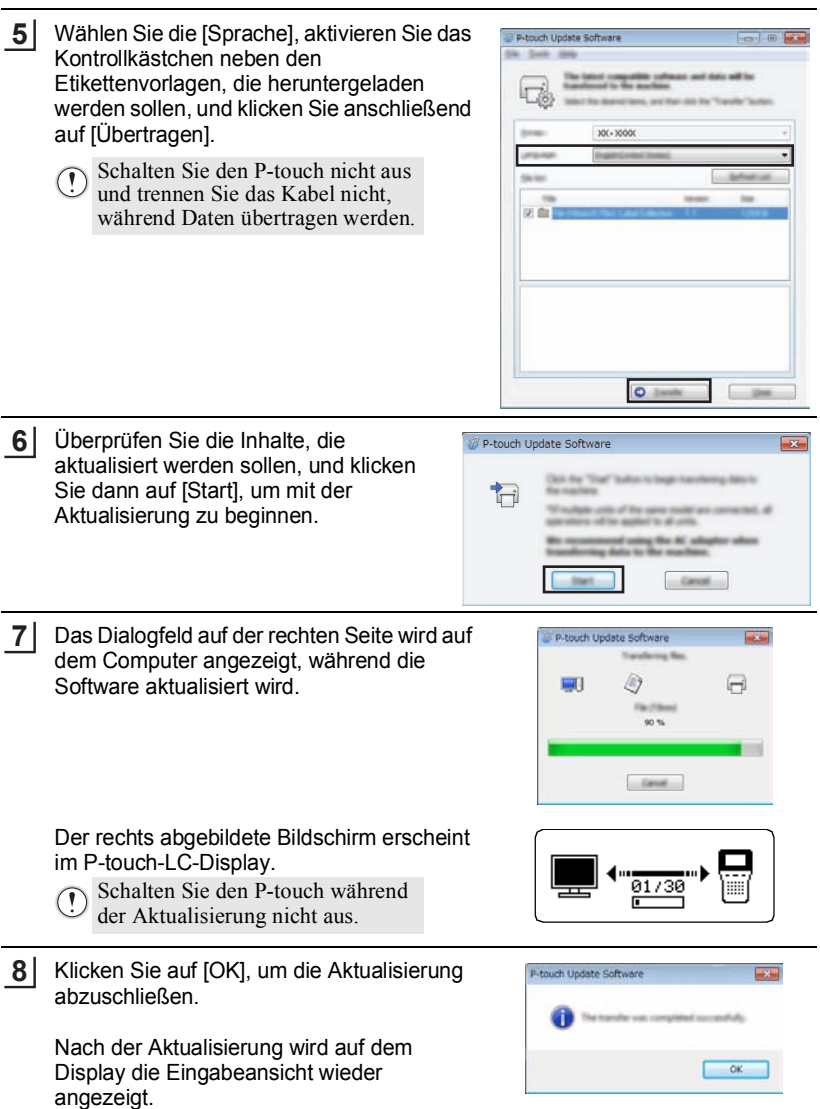

G

 **P-TOUCH-SOFTWARE VERWENDEN**

**P-LOOCH-SOFINARE NERWENDEN** 

- Neu heruntergeladene Etikettenvorlagen werden der entsprechenden "Kategorie" hinzugefügt.
	- Neu hinzugefügte Kategorien werden durch ein nachgestelltes Sternchen "\*" hervorgehoben.
	- Gehen Sie wie folgt vor, wenn Sie heruntergeladene Etikettenvorlagen löschen möchten.
		- 1. Drücken Sie die Taste **Etikettenvorlagen**.
		- 2. Wählen Sie mit **△** oder ▼ die Sprache und drücken Sie dann **OK** oder **Eingabe**.
		- 3. Wählen Sie mit ▲ oder ▼ die Kategorie und drücken Sie dann **OK** oder **Eingabe**. 4. Drücken Sie **Löschen**.
	- Wenn Sie die heruntergeladenen Etikettenvorlagen auch in "Favoriten" aufgenommen haben,
	- wird der Eintrag auch dort gelöscht. • Es ist nicht möglich, einzelne Etiketten aus einer "Kategorie" zu löschen.
	- Bei Auswahl von "Download neue Etikett." wird "Mit PC verbinden, dann P-touch Update Software starten" angezeigt.
	- Wenn Sie Etikettenvorlagen in einer Sprache herunterladen, die nicht im P-touch voreingestellt ist, wird die Sprache für diese Etiketten als "Andere" gespeichert.

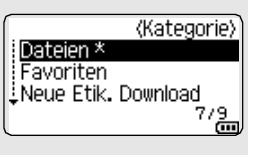

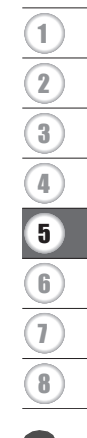

# <span id="page-52-0"></span>**ZURÜCKSETZEN UND WARTUNG**

# <span id="page-52-4"></span>**P-touch zurücksetzen**

<span id="page-52-1"></span>Sie können den P-touch zurücksetzen, um alle Einstellungen und die gespeicherten Etiketten zu löschen. Verwenden Sie diese Funktion auch, wenn der P-touch einmal nicht mehr wie gewohnt arbeiten sollte.

## <span id="page-52-2"></span>**Daten auf Werkseinstellung mit der Tastatur des P-touch zurücksetzen**

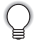

Alle Texte, Formateinstellungen und Optionen sowie die im Speicher abgelegten Etiketten werden durch das Zurücksetzen des P-touch gelöscht. Auch die Sprach- und Maßeinheiteinstellungen werden gelöscht.

## **So setzen Sie alle Etiketten und benutzerdefinierten Einstellungen zurück**

Schalten Sie den P-touch aus. Halten Sie die **Umschalttaste** und die **Korrekturtaste** gedrückt. Halten Sie die **Umschalttaste** und die **Korrekturtaste** gedrückt und drücken Sie einmal die **Ein-/Aus-Taste**, lassen Sie dann die **Umschalttaste** und die **Korrekturtaste** los.

Lassen Sie die Taste **Ein-/Aus-Taste** los, bevor Sie die anderen Tasten loslassen.

#### **So setzen Sie die benutzerdefinierten Einstellungen zurück**

(Die unter "Favoriten" gespeicherten Etikettenvorlagen werden dabei nicht zurückgesetzt.)

Schalten Sie den P-touch aus. Halten Sie die **Umschalttaste** und die Taste **R** gedrückt. Halten Sie die **Umschalttaste** und die Taste **R** gedrückt und drücken Sie einmal die **Ein-/Aus-Taste**, lassen Sie dann die **Umschalttaste** und die Taste **R** los.

Lassen Sie die Taste **Ein-/Aus-Taste** los, bevor Sie die anderen Tasten loslassen.

## <span id="page-52-3"></span>**Daten mit der Menü-Taste zurücksetzen**

Drücken Sie die Taste Menü, wählen Sie "Zurücksetzen" mit ▲ oder ▼ und drücken Sie dann **OK** oder **Eingabe**. Wählen Sie mit ▲ oder ▼ die Methode zum Zurücksetzen und drücken Sie dann **OK** oder **Eingabe**.

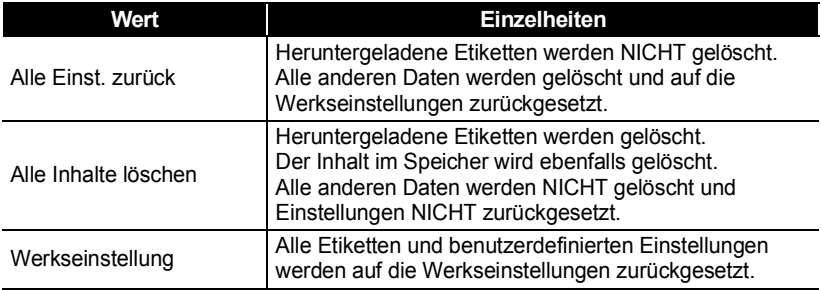

G

 **ZURÜCKSETZEN UND WARTUNG**

ZURÜCKSEIZEN UND WARTUNG

# **Wartung und Pflege**

<span id="page-53-0"></span>Um den optimalen Betrieb und eine optimale Lebensdauer des P-touch zu gewährleisten, sollten Sie das Gerät regelmäßig wie folgt reinigen.

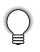

Nehmen Sie die Batterien aus dem Gerät und ziehen Sie den Netzadapter ab, bevor Sie den P-touch reinigen.

## <span id="page-53-1"></span>**Gehäuse reinigen**

Wischen Sie das Gehäuse mit einem weichen trockenen Tuch ab, um Staub und Flecken zu beseitigen.

Hartnäckige Flecken können mit einem leicht angefeuchteten Tuch entfernt werden.

Verwenden Sie keinen Verdünner, Benzin, Alkohol oder andere organischen Reinigungsmittel, weil dadurch der P-touch beschädigt oder verformt werden kann.

## <span id="page-53-2"></span>**Druckkopf reinigen**

Streifen im Ausdruck oder schlechte Druckqualität weisen normalerweise auf einen verschmutzten Druckkopf hin. Reinigen Sie den Druckkopf mit der optionalen Reinigungskassette (TZe-CL4) oder verwenden Sie zur manuellen Reinigung des Druckkopfes ein Wattestäbchen.

- 1. Druckkopf
- Berühren Sie den Druckkopf nicht mit den Fingern!
- Zur Verwendung der Reinigungskassette lesen Sie den mit dieser Kassette gelieferten Beipackzettel.

## <span id="page-53-3"></span>**Schneideeinheit reinigen**

Mit der Zeit kann sich Klebstoff an der Schneideeinheit ablagern, wodurch die Klinge stumpf werden und ein Bandstau an der Schneideeinheit entstehen kann.

- Um dies zu vermeiden, sollten Sie die Schneideeinheit einmal im Jahr mit einem mit Alkohol (Reinigungsalkohol) angefeuchteten Wattestäbchen reinigen.
	- Berühren Sie die Schneideeinheit nicht mit den Fingern!

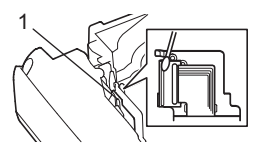

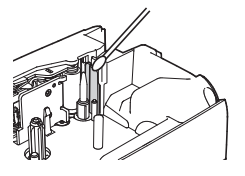

# <span id="page-54-0"></span>**PROBLEMLÖSUNGEN**

# **Was tun, wenn...**

<span id="page-54-1"></span>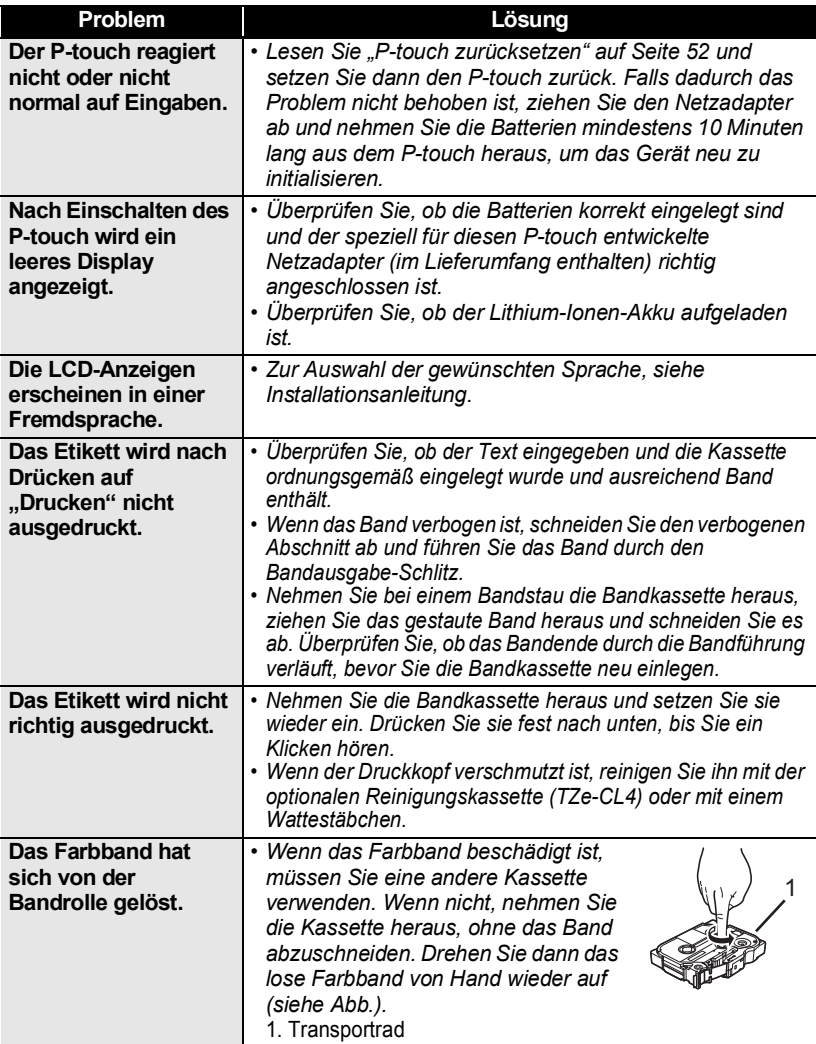

 $\ddot{\bullet}$   $\ddot{\bullet}$ 

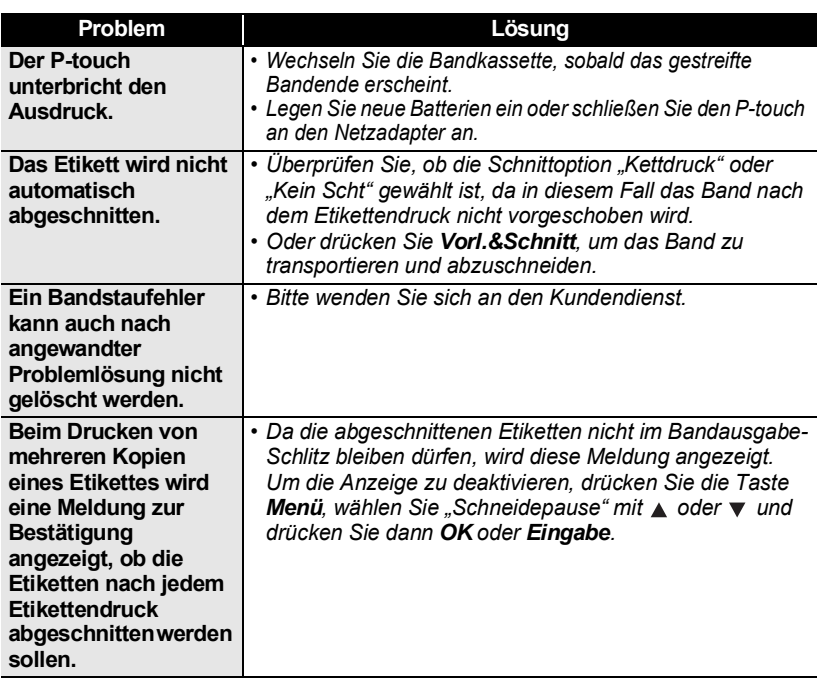

 $\cdots$ ٠

## **PROBLEMLÖSUNGEN**

# **Fehlermeldungen**

<span id="page-56-0"></span>Wenn auf dem Display eine Fehlermeldung angezeigt wird, befolgen Sie die nachfolgenden Anweisungen.

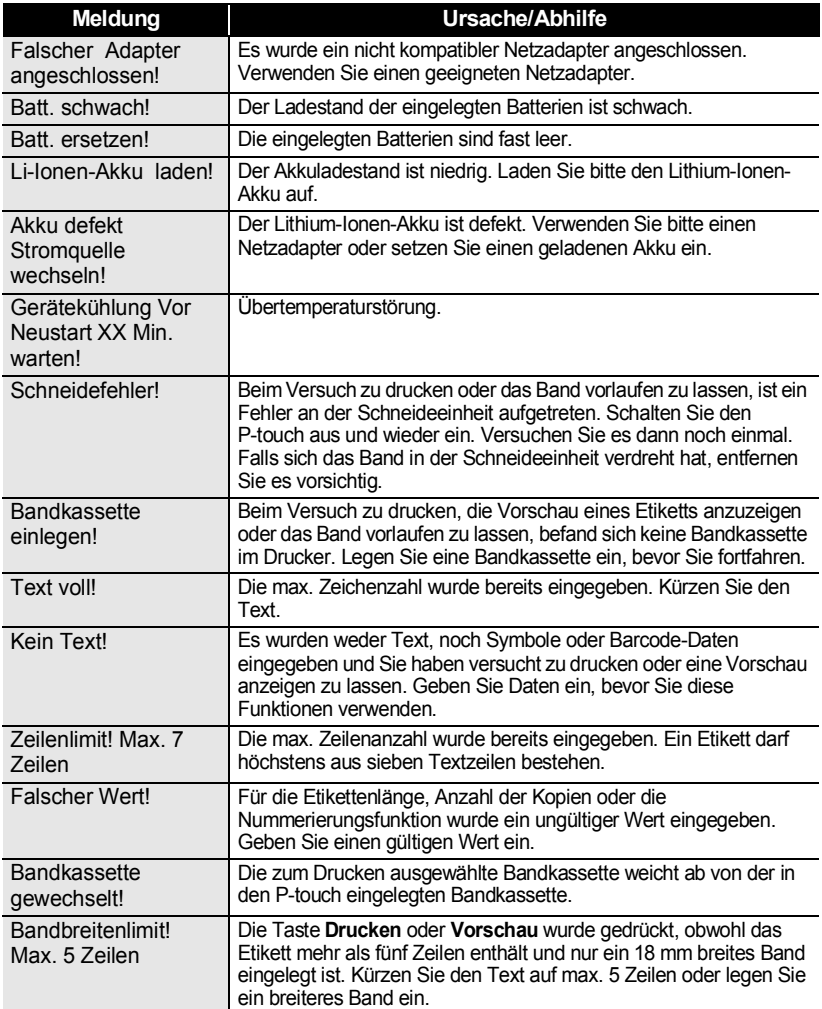

 $\ddot{\bullet}$   $\ddot{\bullet}$ 

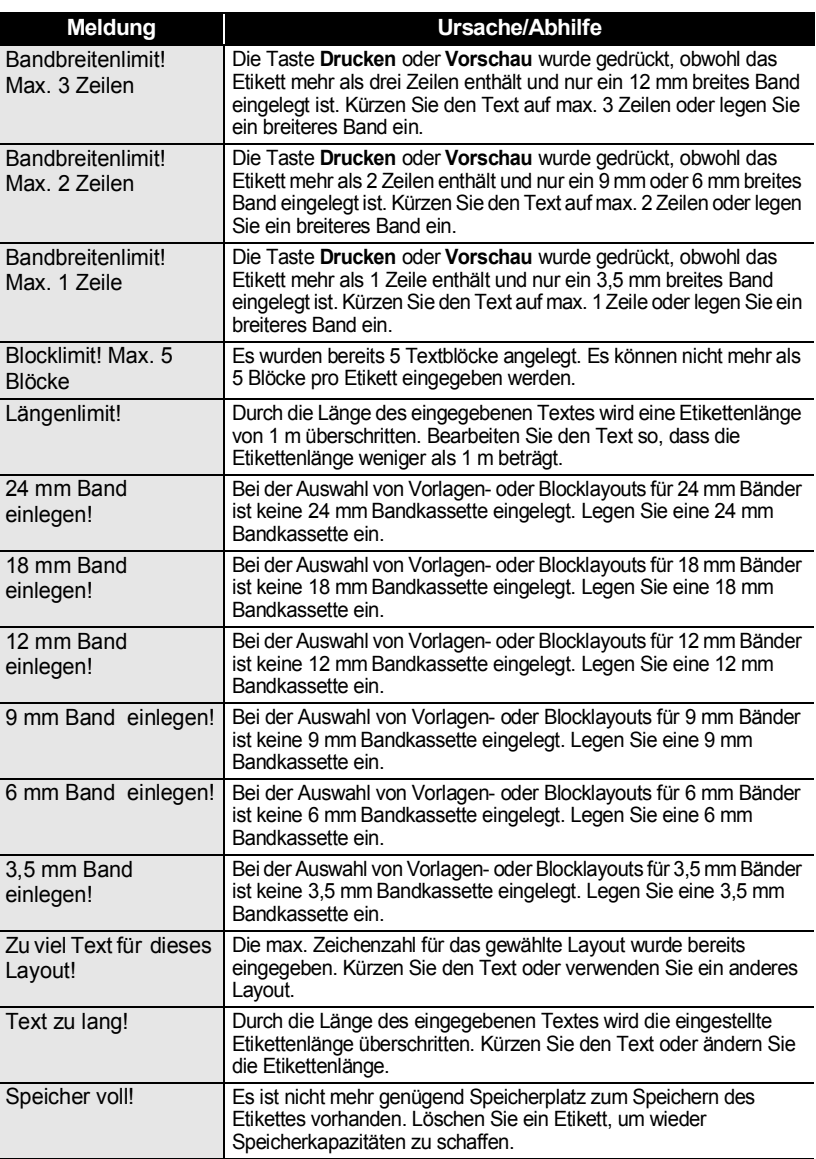

#### **PROBLEMLÖSUNGEN** .....

. .

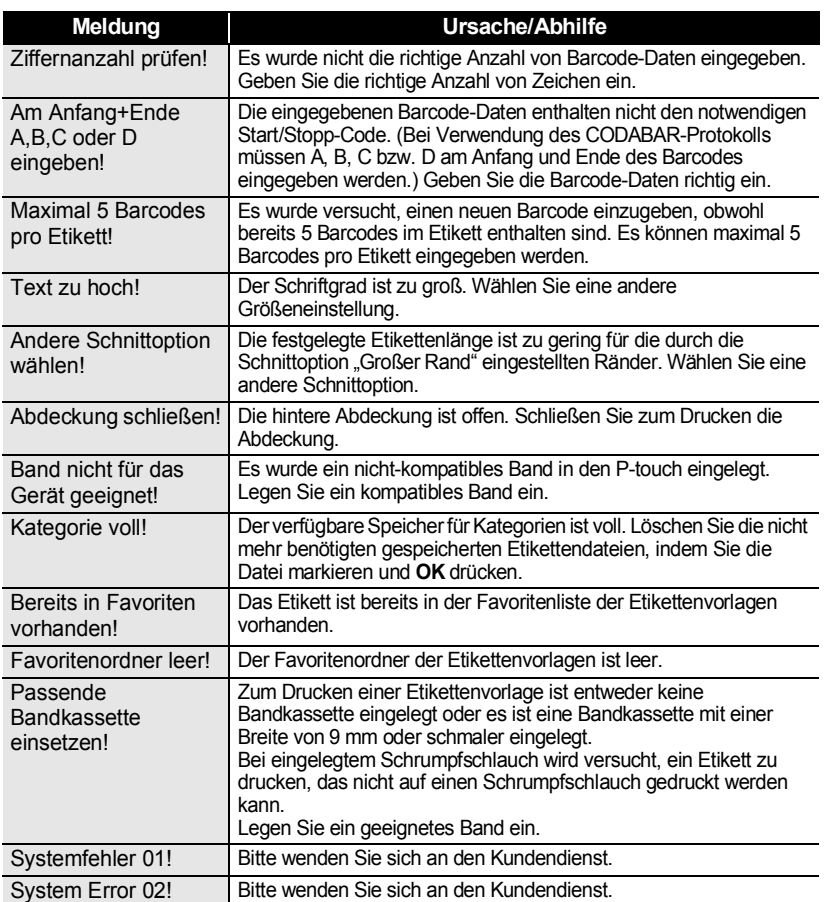

. . . . . . . . . .

 $\bullet$  $\bullet$ 

....................................

ANHANG  **ANHANG**

# **Technische Daten**

## <span id="page-59-1"></span><span id="page-59-0"></span>**Haupteinheit**

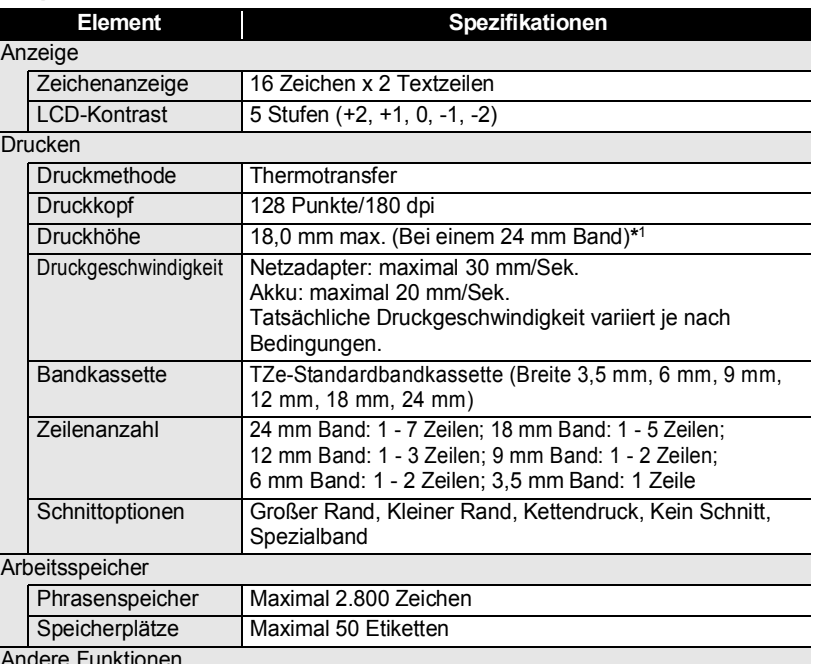

Andere Funktionen

Vorlagen Etikettenvorlagen, Vorlage, Blocklayout

\*1 Die tatsächliche Zeichengröße kann kleiner als die max. Druckhöhe ausfallen.

#### **ANHANG** ......

...........

 $\bullet$ 

٠

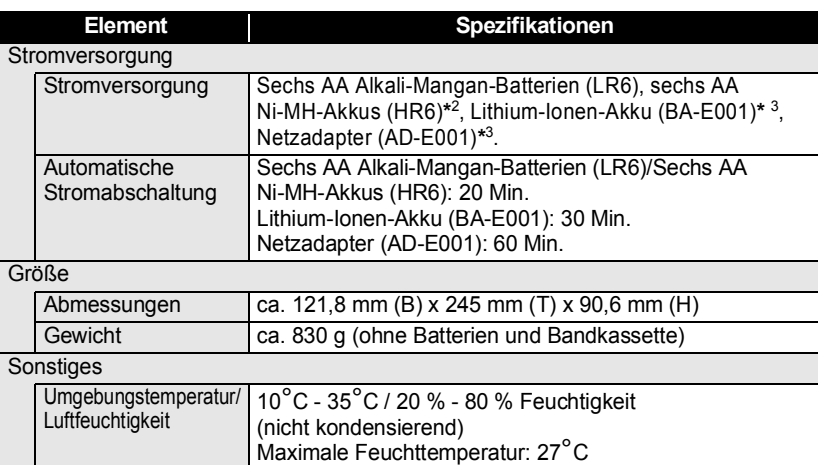

\*2 Aktuelle Informationen zu empfohlenen Batterien und Akkus erhalten Sie unter <u>http://solutions.brother.com/</u><br>\*3 Option für H500.

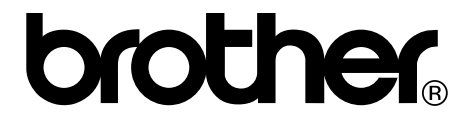